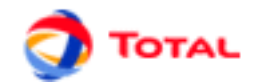

# **GRIF 2016**

# **Graphe de Markov**

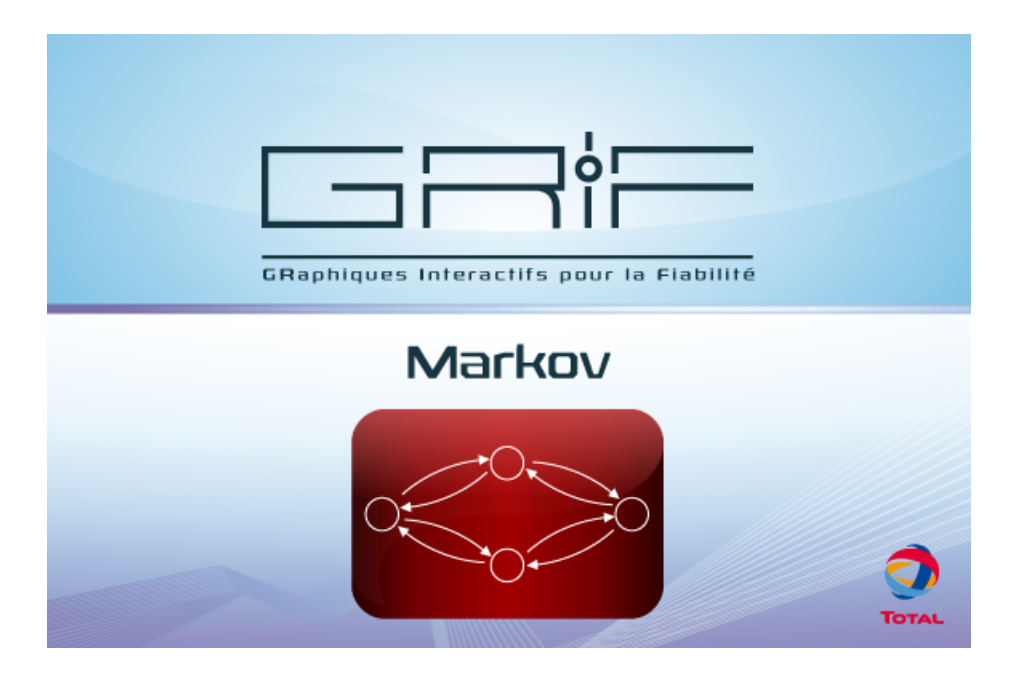

# **Manuel utilisateur**

**Version 3 Juin 2016**

Copyright © 2016 Total

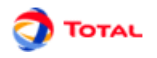

#### **Résumé**

Ce document est le manuel utilisateur du module *Graphe de Markov* de *GRIF 2016*

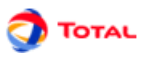

# Table des matières

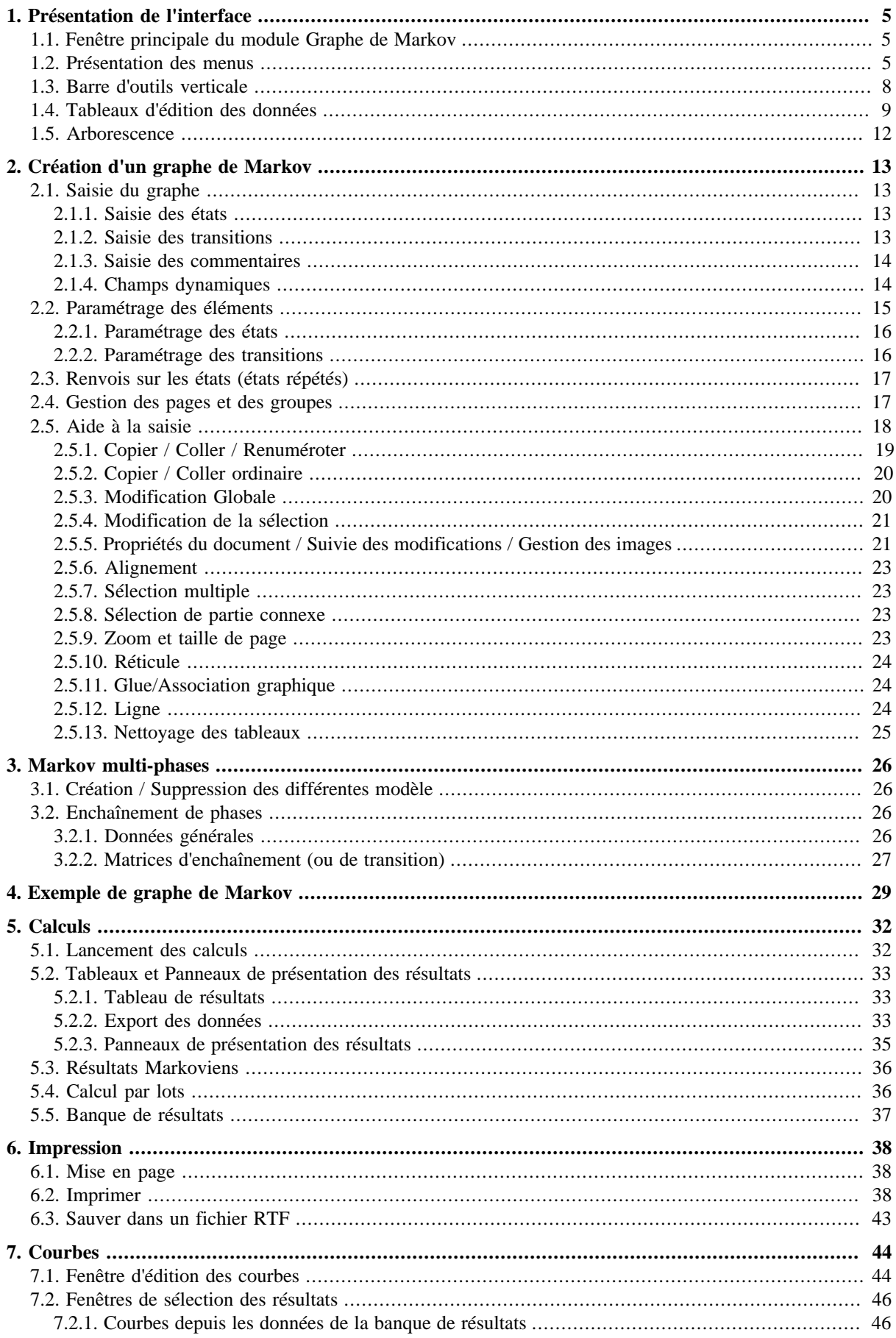

# **TOTAL**

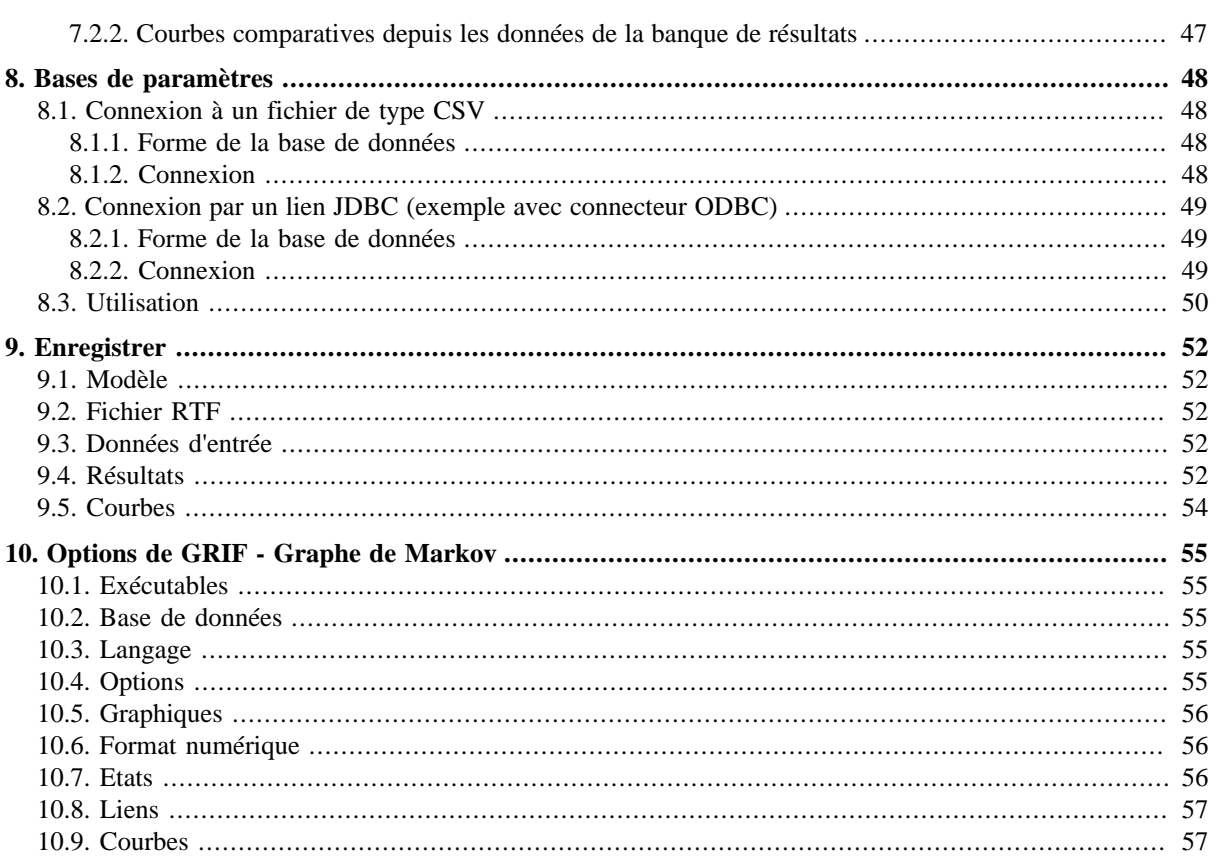

# <span id="page-4-0"></span>**1. Présentation de l'interface**

# <span id="page-4-1"></span>**1.1. Fenêtre principale du module Graphe de Markov**

La fenêtre principale est décomposée en plusieurs parties :

- **Barre de titre**: La barre de titre indique le nom du module et le nom du fichier en cours d'édition.
- **Barre de menu**: La barre de menu permet d'accéder à toutes les fonctions de l'application.
- **Barre d'icônes (raccourcis)**: La barre de raccourcis est une barre (horizontale) d'icônes permettant d'accéder plus rapidement aux fonctions usuelles.
- **Barre d'outils**: La barre d'outils (verticale) permet de sélectionner les éléments à utiliser pour la modélisation.
- **Zone de saisie**: Un maximum de place a été laissé à la zone de saisie graphique pour permettre de réaliser le modèle.
- **Arborescence**: L'arborescence est entre la zone de saisie et la barre d'outils. Elle permet de naviguer dans les pages et groupes du document.
- **Modèles**: La liste des modèles se situent en dessous de l'arborescence. Ils sont groupés en deux sous dossier suivant leur lieu d'enregistrement (Répertoire utilisateur ou d'installation).
- **Ensemble des tableaux**: Les tableaux de données sont regroupés dans des onglets à droite de la zone de saisie.

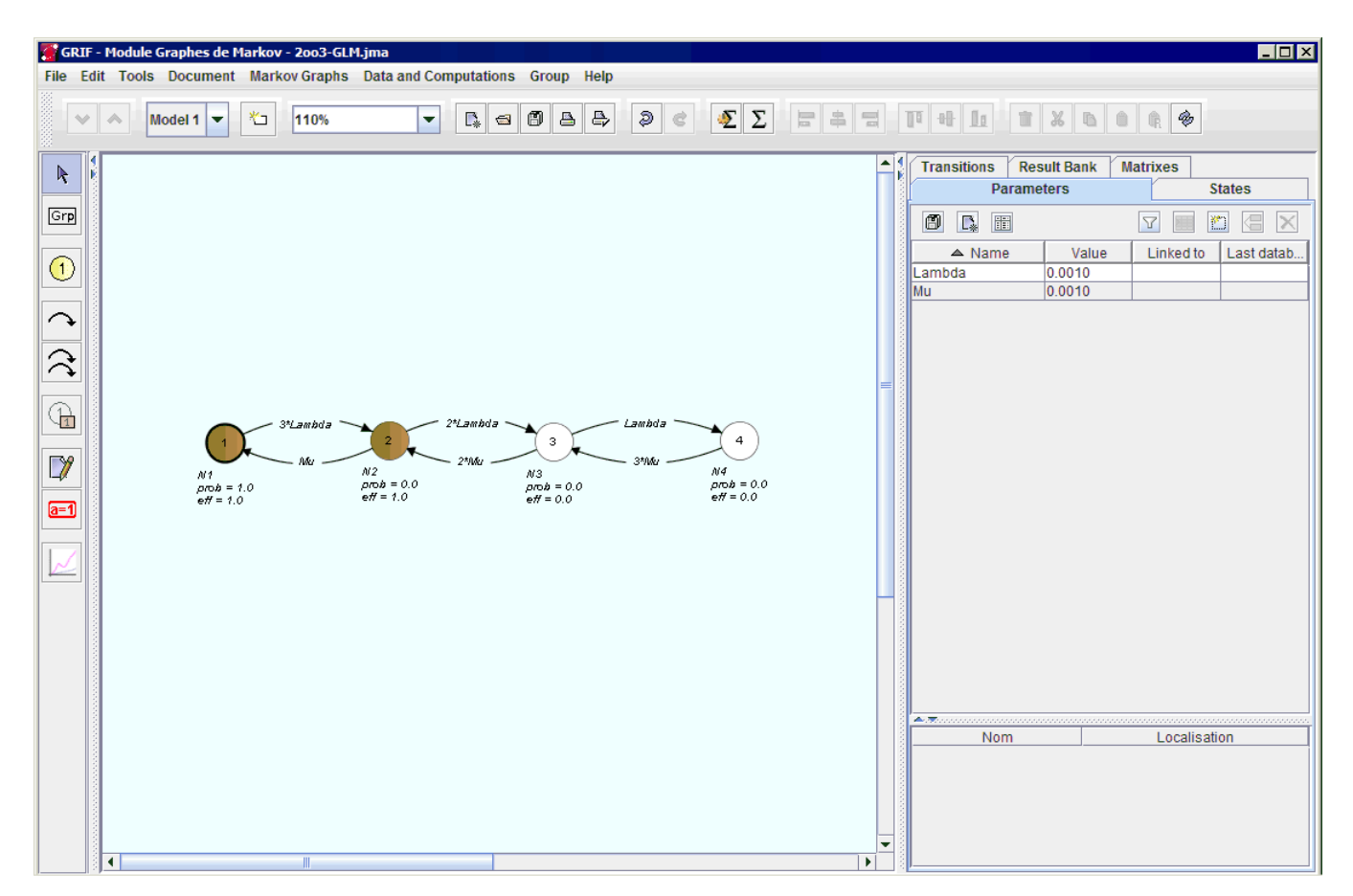

## <span id="page-4-2"></span>**1.2. Présentation des menus**

1. Le menu **Fichier** contient les commandes classiques: ouvrir, fermer, enregistrer, imprimer, etc. Il est possible d'accéder aux propriétés (nom, date de création, créateur, description, version) et de les modifier par les **Propriétés du document**. La fonction **Statistiques du document** permet d'avoir un certain nombre

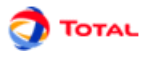

**File**  $\Gamma_{\!\scriptscriptstyle \R}$  New Ctrl-N  $\trianglelefteq$  Open ... Ctrl-O **图 Save** Ctrl-S  $\circledcirc$  $B|B$  $\blacksquare$ Save as ... **Close** Ctrl-F4 Page layout ... △ Print ...  $Ctrl-P$ Save in RTF file ... **Fichiers récents** Quit  $Ctrl-Q$ 

d'informations sur la taille du modèle (nombre de pages, nombre de groupes, etc.). Il y a également la possibilité d'accéder à un certain nombre (paramétrable) de fichiers dernièrement modifiés.

La barre d'icônes placée juste en dessous des menus propose des raccourcis pour la plupart des commandes de **Fichier**:

2. Le menu **Edition** contient toutes les commandes nécessaires à l'édition du modèle en cours de saisie graphique.

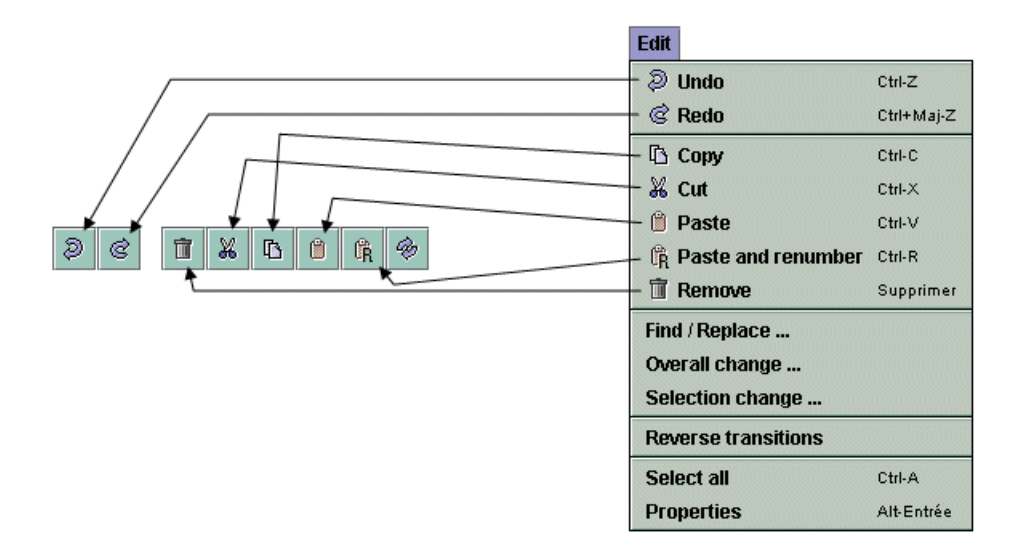

La barre d'icônes placée juste en dessous des menus propose des raccourcis pour la plupart des commandes de **Edition**:

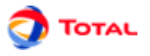

3. Le menu **Outils** contient toutes les commandes nécessaires à la gestion du modèle en cours (gestion des pages, alignements, options...).

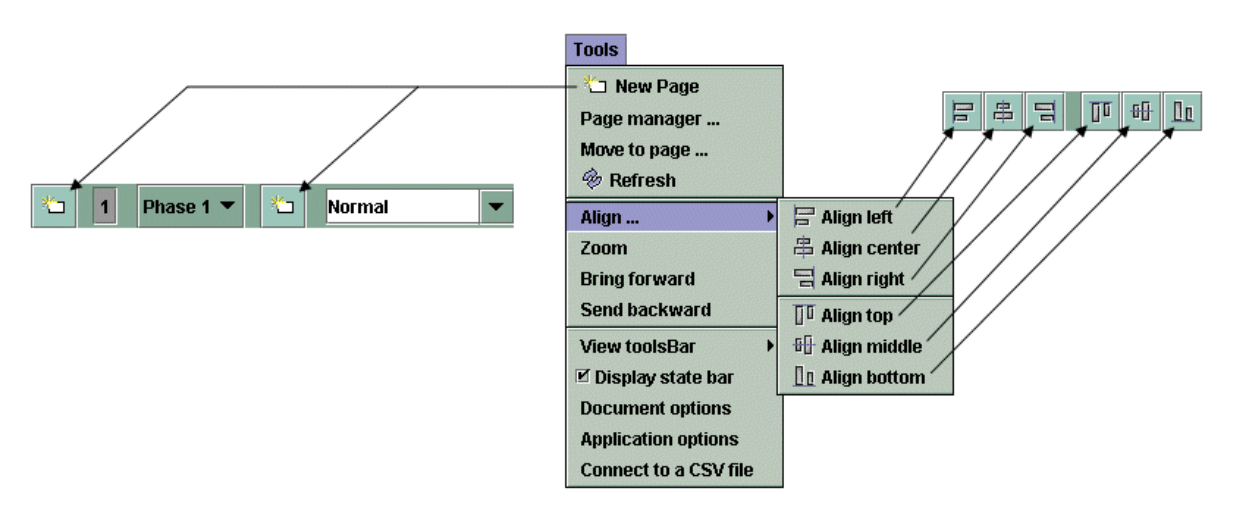

La barre d'icônes placée juste en dessous des menus propose des raccourcis pour la plupart des commandes de **Outils**:

4. Le menu **Document** permet d'accéder à tous les documents en cours de modification ou de réalisation.

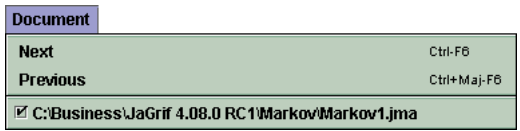

5. Le menu **Graphe de Markov** contient toutes les commandes nécessaires à la réalisation de la partie graphique du modèle en cours.

La barre d'icônes verticale placée à gauche de l'application propose des raccourcis pour chacune des commandes de **Graphe de Markov** (cf. Barre d'outils verticale).

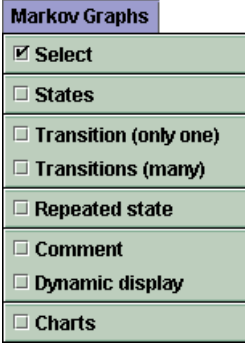

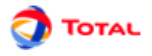

6. Le menu **Données et Calculs** est divisé en deux parties: la gestion des données (création et gestion des différents paramètres) et le paramétrage/lancement des calculs (durée de calcul, calcul recherchés...).

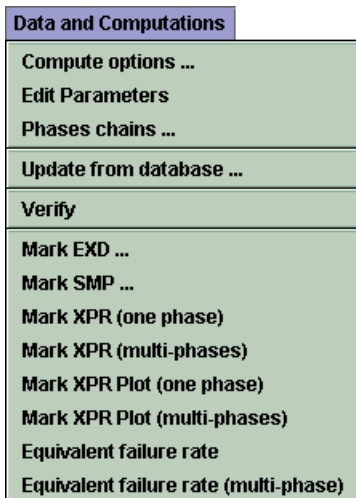

Remarque: La fonction **Vérifier** permet de détecter les éventuelles erreurs du modèle: données sans valeurs (égales à **NaN**), etats ayant un numéro identique,...

7. Le menu **Groupe** concerne la saisie et la gestion de sous-modèles regroupés en sous-ensembles indépendants.

La barre d'icônes placée juste en dessous des menus propose des raccourcis de deux des commandes de **Groupe**:

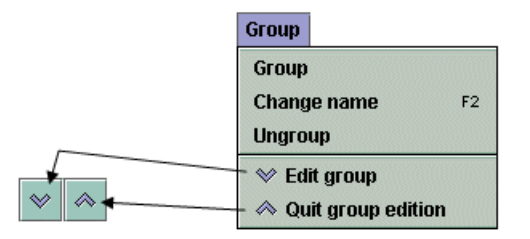

<span id="page-7-0"></span>8. Enfin le menu **Aide** donne accès à l'aide en ligne, la rubrique d'aide et à l'"A propos".

## **1.3. Barre d'outils verticale**

Chaque modèle utilisé en sûreté de fonctionnement possède sa propre iconographie. L'ensemble de symboles graphiques relatifs aux diagrammes stochastiques est représenté sur la barre d'icônes placée verticalement à gauche de la fenêtre de saisie.

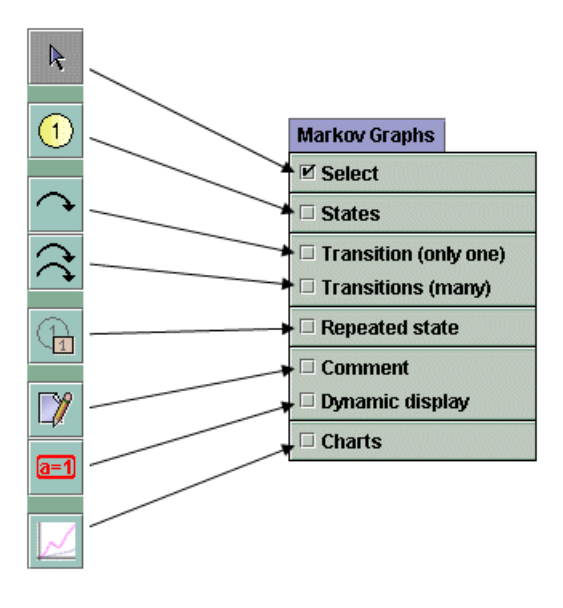

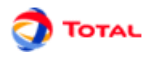

La barre d'outils verticale comporte les éléments suivants :

- **Sélection** permet de sélectionner les éléments désirés.
- **Etats** représentés par des cercles.
- **Transitions** représentées par des flèches avec deux possibilités de saisie: une seule transition à la fois ou plusieurs transitions à la suite.
- **Etat répété** pour dupliquer un état afin de rajouter des liaisons entre plusieurs parties d'un même modèle (sur des pages ou dans des groupes différents).
- **Commentaire** pour ajouter du texte directement sur le graphique.
- **Affichage dynamique** pour afficher la valeur d'un élément du modèle.
- <span id="page-8-0"></span>• **Courbe** pour tracer des courbes représentant des calculs sur le modèle.

# **1.4. Tableaux d'édition des données**

#### **1. Présentation des tableaux**

Pour créer ou modifier des données, un ou plusieurs tableaux (suivant le module) sont disponibles dans le menu **Données et Calculs**, et dans les onglets à droite de la vue. Tous les tableaux de données de GRIF 2016 fonctionnent de la même manière.

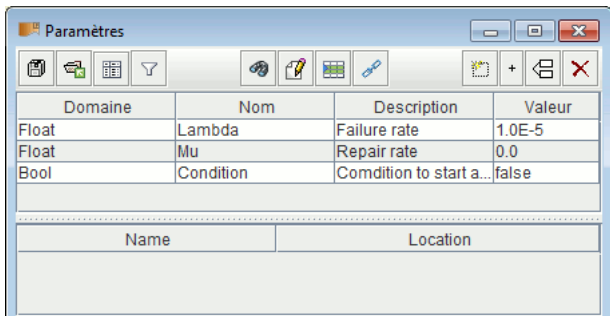

Les tableaux/panneaux d'édition de données sont composés de 3 parties:

- La partie supérieure contenant les boutons.
- La partie principale contenant le tableau de données.
- La partie inférieure indiquant l'utilisation faite de la donnée sélectionnée.

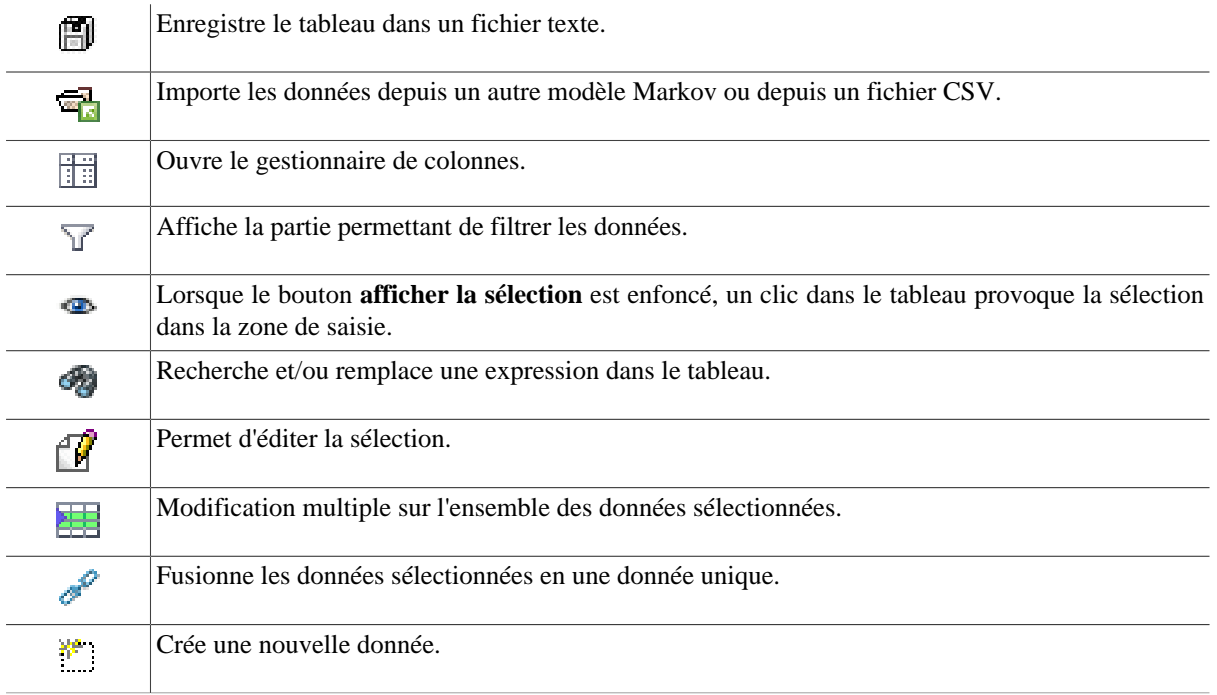

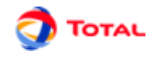

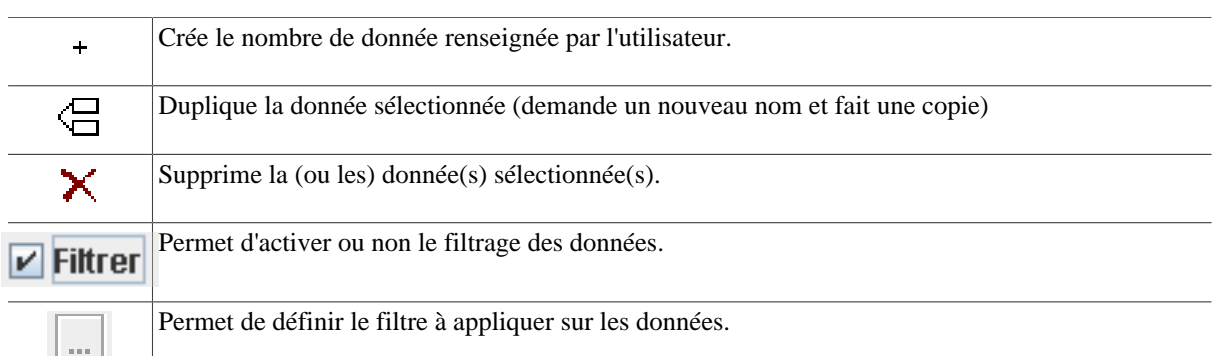

Le filtrage permet de n'afficher que ce qui est utile dans un tableau. Il est possible de combiner plusieurs critères de filtrage, comme ci-dessous :

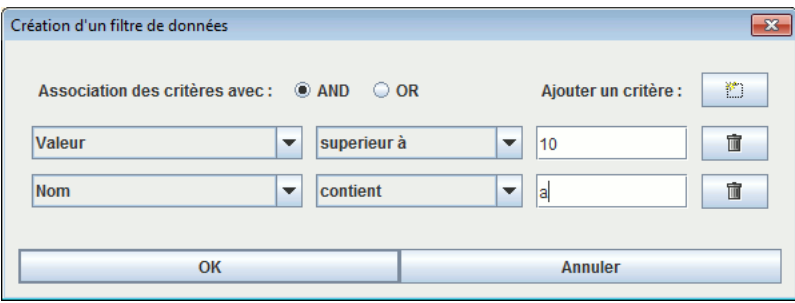

Sélectionner **AND** ou **OR** pour choisir le type d'association entre chaque ligne (critère du filtre). Une ligne est une expression booléenne composée de 3 parties:

- 1. la première est la colonne sur laquelle est effectué le filtre;
- 2. la deuxième est le comparateur;
- 3. la troisième est la valeur à laquelle la donnée sera comparée.

Si l'expression booléenne est vraie, la donnée sera gardée (affichée), sinon la donnée sera masquée. Lorsque le filtre est activé, sa valeur est affichée entre < et >.

Il est possible de double-cliquer sur l'en-tête de chaque colonne pour trier les données suivant cette colonne. Un premier double-clic triera les données dans l'ordre croissant (petit triangle vers le haut). Le deuxième double-clic sur le même en-tête triera dans l'ordre décroissant (petit triangle vers le bas).

Un tableau peut-être composé de nombreuses colonnes, il est possible que des colonnes soient inutiles dans certains cas. La colonne "reliée à la base" est inutile lorsqu'aucune base de données n'est disponible. Il est donc possible de choisir les colonnes qui seront affichées ainsi que leur ordre. Pour cela, il suffit de faire un clic droit sur un entête du tableau, ou de cliquer sur le bouton **Gestionnaire de Colonnes**, la fenêtre suivante s'ouvre :

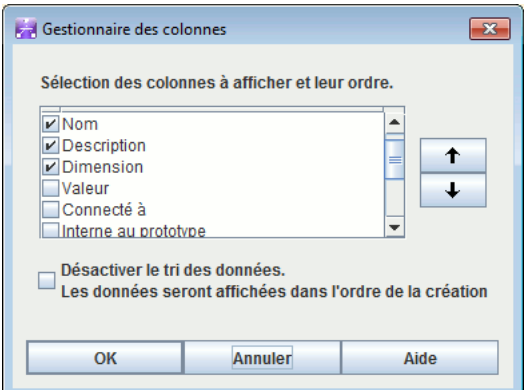

Il est possible de choisir les colonnes à afficher en cochant (ou décochant) les cases correspondantes. Les flèches situées à droite permettent de monter et descendre les colonnes dans la liste de manière à choisir l'ordre des colonnes. La case **Désactiver le tri** permet de désactiver le tri des données. Cela permet d'améliorer les performances de l'application avec des modèles très complexes.

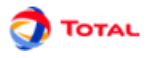

Pour modifier une donnée, il suffit de double-cliquer sur la case à modifier. Lorsque plusieurs lignes sont sélectionnées (à l'aide des touches CTRL ou SHIFT), il est possible de faire des modifications sur l'ensemble des données sélectionnées en utilisant le bouton **Modifications Multiples**. Une fenêtre s'ouvre alors pour permettre les modifications.

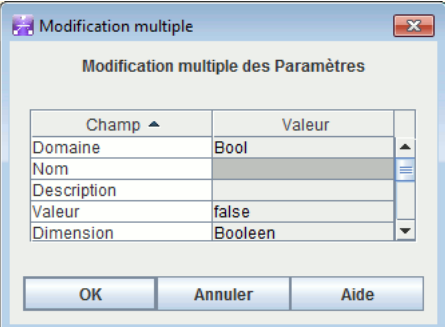

Ce qui ne peut pas être modifié est grisé. Les lignes blanches signifient que les données sélectionnées n'ont pas la même valeur pour le champ en question, il est possible d'entrer la nouvelle valeur qui sera prise en compte pour toutes les données sélectionnées. Les lignes qui n'ont pas de couleur de fond indiquent que toutes les données sélectionnées ont la même valeur pour ce champ (ici les données sélectionnées sont toutes des "Float"), il est possible de les modifier pour donner une nouvelle valeur à toutes les données sélectionnées.

Le tableau inférieur du tableau de données, indique quels sont les éléments du modèle qui utilisent la donnée sélectionnée. La première colonne de ce tableau indique le nom de ces éléments, la deuxième indique leur localisation dans le document (page, groupe). Un clic sur une ligne de ce tableau inférieur ouvrira la page où est situé l'élément et le sélectionnera.

#### **2. Accessibilité des tableaux**

Comme indiqué précédemment les tableaux sont accessibles par le menu **Données et Calculs**, dans ce cas chaque tableau est affiché dans une fenêtre indépendante.

Pour éviter de multiplier les fenêtres ouvertes, tous les tableaux ont été rassemblés dans des onglets dans la partie droite de l'application. Cette partie est "rétractable" à l'aide des petites flèches en haut de la séparation avec la zone de saisie.

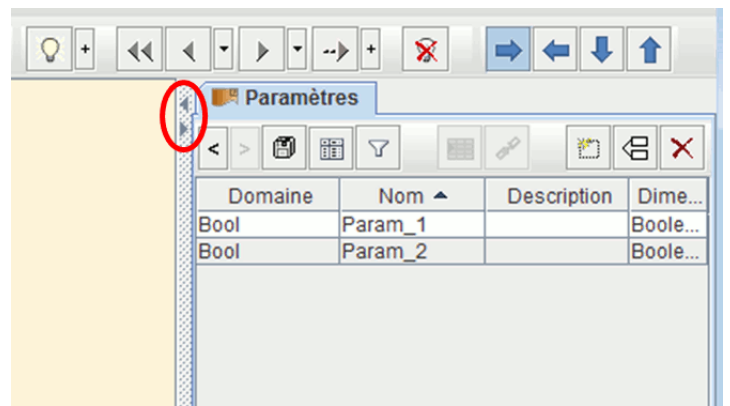

Il est possible de choisir les tableaux présents dans cette zone en faisant un clic droit sur les onglets. Un menu contextuel apparait alors vous invitant à cocher les tableaux à afficher.

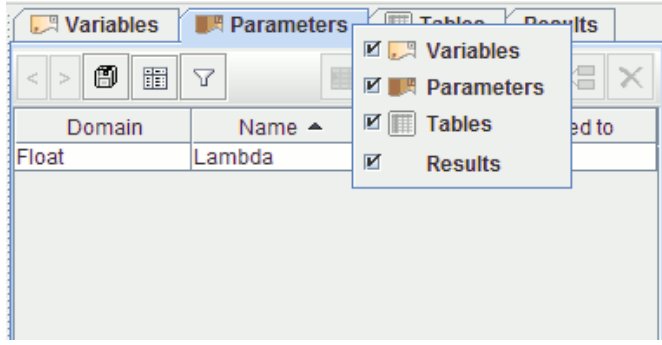

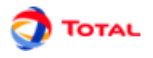

#### **3. Création des données**

**L'éditeur de paramètres** permet de créer des paramètres de type réel. La fenêtre suivante permet seulement de choisir le nom du nouveau paramètre. Sa valeur devra être saisie dans un deuxième temps directement dans le tableau des paramètres.

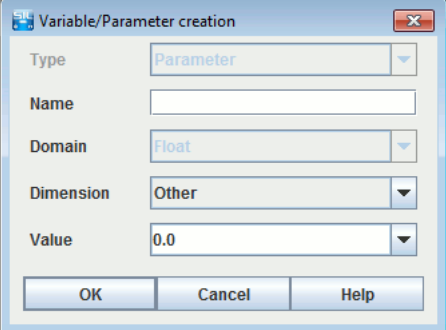

## <span id="page-11-0"></span>**1.5. Arborescence**

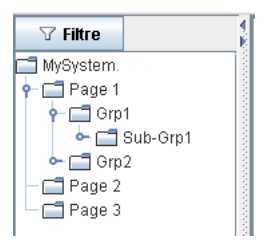

De manière à naviguer facilement dans le document (les pages, groupes et sous-groupes), une arborescence est disponible sur la gauche de l'application. Par défaut, tous les éléments sont affichés, vous pouvez utiliser le bouton **Filtre** pour spécifier les éléments que vous souhaitez afficher ou non.

Vous pouvez développer ou réduire un noeud de manière récursive en faisant un clic droit sur le noeud.

Comme pour les tableaux de données à droite, il est possible de "cacher" cette arborescence.

# <span id="page-12-0"></span>**2. Création d'un graphe de Markov**

# <span id="page-12-1"></span>**2.1. Saisie du graphe**

#### <span id="page-12-2"></span>**2.1.1. Saisie des états**

Pour saisir les différents **Etats**, il suffit de sélectionner le symbole correspondant sur la barre d'outils verticale. Ensuite à chaque clic gauche de la souris sur la surface de saisie graphique, un nouvel élément est créé. Chacun des états du graphe est caractérisé par cinq paramètres:

1. Un **numéro**: Ce numéro (affiché au centre du cercle représentant l'état) est généré automatiquement et en principe n'a pas à être modifié par l'utilisateur. Il est le vrai identifiant de l'état (celui qui va être utilisé par le moteur de calcul). C'est pour cette raison que lorsque l'utilisateur souhaite changer le numéro de certains états il doit faire attention au fait que deux états ne peuvent pas avoir un numéro identique (pas de doublons). De plus, il est impératif que les numéros de tous les états du graphe soient consécutifs.

Remarque: Les numéros sont incrémentés automatiquement au fur et à mesure de la création de nouveaux états.

- 2. Un **nom**: Ce n'est qu'une simple chaîne de caractères modifiable à volonté par l'utilisateur ne faisant l'objet d'aucune vérification particulière. Il permet simplement de faciliter la lecture et la compréhension du modèle. Par défaut, les états n'ont pas de nom.
- 3. Une **probabilité** initiale: C'est la probabilité que le système étudié soit dans cet état à l'instant t = 0 (valeur obligatoirement comprise entre 0 et 1). Il est important de ne pas oublier que la somme des probabilités initiales de tous les états du modèle doit être exactement égale à 1. Dans le cas contraire, une erreur sera détectée par le moteur de calcul. Les états ayant une probabilité différente de 0 sont représentés en marron foncé (les autres sont en beige).
- 4. Un **commentaire**: Ce champ permet d'ajouter du texte au-dessous de l'état. Cette fonction a pour but de faciliter la lecture du modèle (en spécifiant la particularité de ces éléments par exemple).
- 5. Des **propriétés**: A chaque état peuvent être associés des changements de valeur de variables. Par défaut, chaque état possède deux propriétés qui sont **Eff.** et **OK.**.

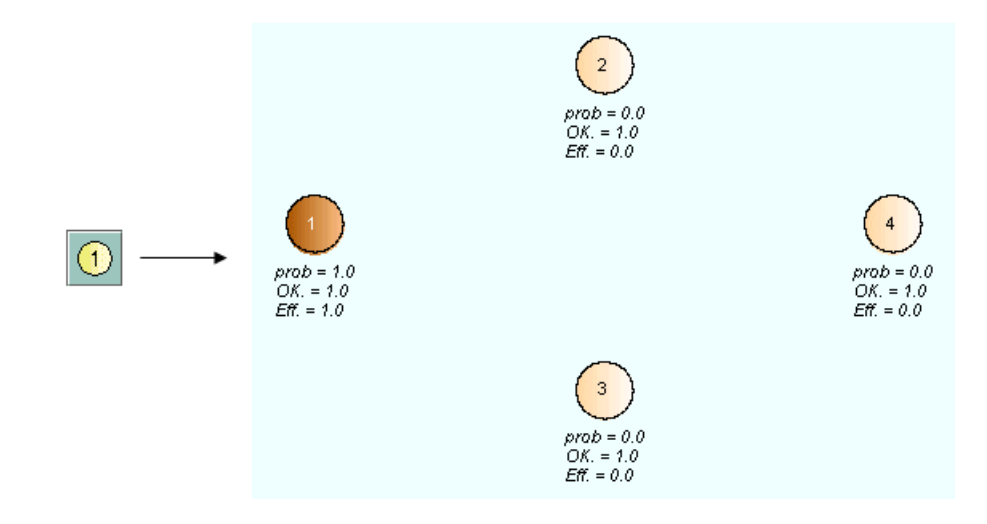

Par défaut, le premier état créé est affecté d'une probabilité initiale et d'une efficacité (variable **Eff.**) égales à 1. Les autres états sont crédités, par défaut, d'une probabilité initiale et d'une efficacité égales à 0.

#### <span id="page-12-3"></span>**2.1.2. Saisie des transitions**

Une fois les différents états du système créés, il faut les connecter entre eux par des arcs orientés afin d'établir la logique du graphe de Markov. Pour réaliser ces connections appelées **Transitions**, il suffit de:

1. Cliquer sur l'icône correspondante de la barre d'outils verticale.

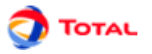

- 2. Sélectionner l'état "de départ" en faisant un clic gauche sur le cercle et laisser le bouton enfoncé.
- 3. Faire glisser la souris jusqu'à l'état "d'arrivée".
- 4. Relâcher la souris.

Chacune des transitions du modèle est caractérisée par un **Taux de transition** qui correspond à la valeur du paramètre de la loi exponentielle qui va régir l'aspect aléatoire du changement d'état représenté. Cette valeur apparaît pour chacun des arcs du modèle au centre de la courbure.

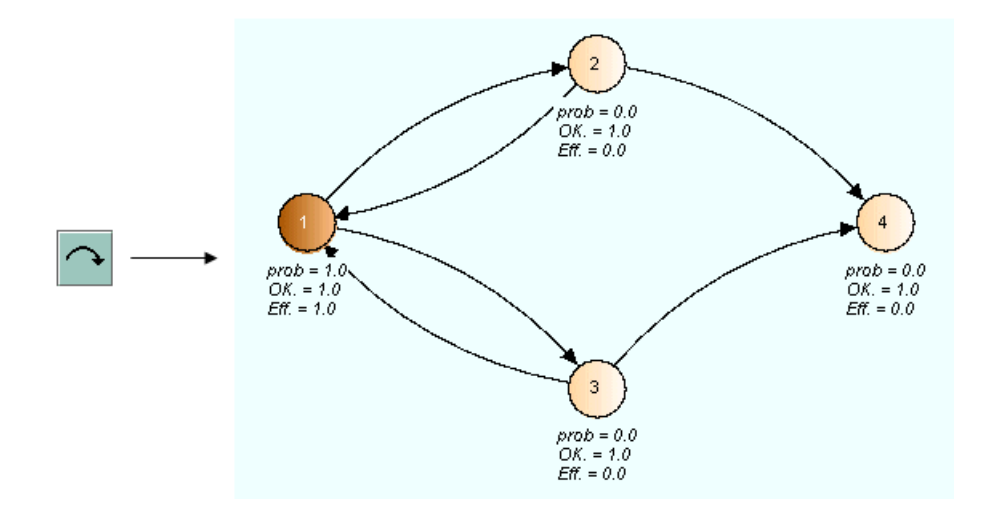

Remarque: L'icône ci-dessus ne permet de créer qu'une seule transition à la fois. Si l'utilisateur souhaite en créer plusieurs à la suite sans avoir à resélectionner à chaque fois l'icône de création de transitions, il peut utiliser l'icône juste en-dessous: **Transitions (plusieurs)**.

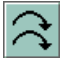

Il est important de noter que par défaut, la courbure des arcs est déterminée comme suit:

- les arcs tracés de la gauche vers la droite voient leur courbure orientée vers le haut;
- les arcs tracés de la droite vers la gauche voient leur courbure orientée vers le bas.

<span id="page-13-0"></span>Cette propriété des arcs peut être ensuite modifiée "à la main" par l'utilisateur si nécessaire (cf. ultérieurement).

#### **2.1.3. Saisie des commentaires**

Pour ajouter un commentaire n'importe où sur le modèle il suffit de cliquer sur l'icône représentant un crayon et de se placer sur un endroit de la zone de saisie graphique. La boîte de dialogue **Commentaire** s'ouvre et il est alors possible de saisir le commentaire désiré.

Remarque : le caractère "%" est un caractère spécial, il doit être doublé "%%" pour pouvoir afficher "%".

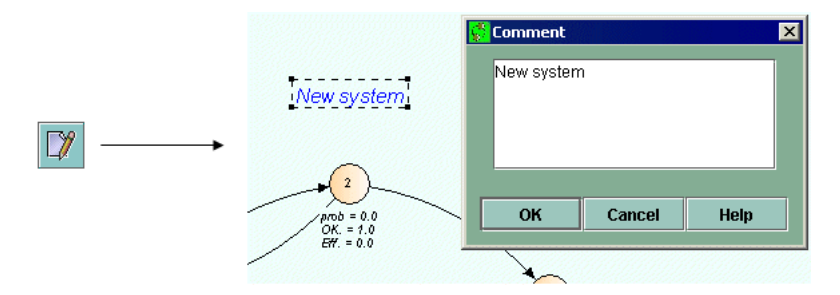

#### <span id="page-13-1"></span>**2.1.4. Champs dynamiques**

Il peut s'avérer intéressant d'afficher sur le modèle la valeur d'un paramètre ou de toute autre information dont la valeur peut être modifiée. De la même manière il est parfois utile d'afficher le résultat d'un calcul à côté du système auquel il correspond. Pour cela, il suffit d'utiliser des champs dynamiques en sélectionnant l'icône correspondante dans la barre d'outils verticale: 7

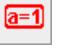

Les champs dynamiques sont en quelque sorte des "commentaires améliorés". En effet, non seulement ils permettent de saisir des mots ou des phrases mais il est également possible d'insérer des valeurs du modèle ou des résultats.

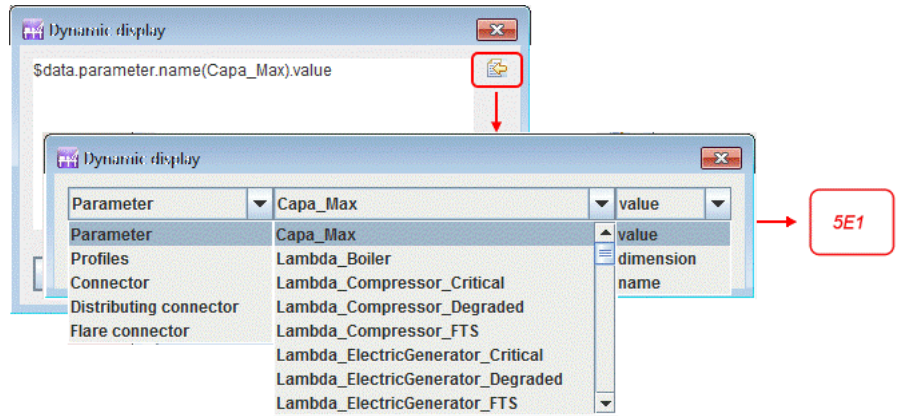

Si vous souhaitez accéder à une information sur une donnée de votre modèle la syntaxe est la suivante :

\$data.'type de donnée'.'champ servant à la recherche de la donnée'('valeur que doit vérifier le champ').'information que l'on souhaite afficher'

Nous pouvons donc interpréter la première ligne de l'image ci-dessus comme : Je cherche un "parameter" dont le "name" est "Capa\_Max" et je souhaite afficher sa "value". Lorsque les premières lettres sont saisies, un système de complétion aide à saisir le script sans erreur.

Le bouton de droite permet de ne pas rentrer la ligne entièrement mais de sélectionner dans différents tableaux les informations voulues.

Si vous souhaiter accéder à un résultat dans la banque de résultats, la syntaxe est la suivante :

\$result.bank('chemin du calcul dans la banque').target('resultat cible').'ce que vous voulez afficher'.'à quel moment'

Nous pouvons donc interpréter la première ligne de l'image ci-dessous comme : je cherche un résultat dans la banque "default-Moca" pour la cible "stat3 de la variable available", je souhaite afficher la "value" au "dernier" temps. Si last avait été remplacé par time(10), on aurait obtenu la valeur à t=10. Lorsque les premières lettres, un système de complétion aide à saisir le script sans erreur, il ouvre même une fenêtre pour sélectionner la cible.

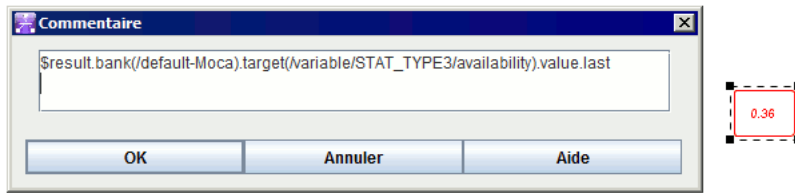

Il est aussi possible d'afficher une synthèse du calcul en remplaçant 'ce que vous souhaitez afficher' par **summary**. Dans ce cas **summary** est le dernier mot du script.

## <span id="page-14-0"></span>**2.2. Paramétrage des éléments**

De manière générale tous les éléments graphiques peuvent être édités en faisant un double-clic ou avec le menu **Edition - Propriétés**, ou encore avec la combinaison de touches **Alt + Entrée**.

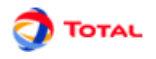

#### <span id="page-15-0"></span>**2.2.1. Paramétrage des états**

Lorsque l'utilisateur fait un clic droit sur un état, il a la possibilité de modifier n'importe quel paramètre:

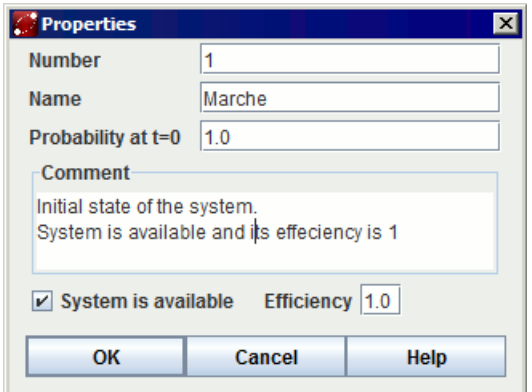

- changer le **numéro** (en prenant garde de ne pas donner un numéro déjà utilisé par un autre état);
- changer le **nom**;
- changer la **probabilité** (en oubliant pas que la somme des probabilités de tous les états du modèle doit être strictement égale à 1);
- lire et/ou modifier la partie **commentaire**
- indiquer si le system est disponible au non dans cet état
- <span id="page-15-1"></span>• spécifier l'efficacité (réel entre 0 et 1) du système dans cet état

#### **2.2.2. Paramétrage des transitions**

Lorsque l'utilisateur fait un clic droit sur une transition, il a la possibilité de modifier ses différents paramètres:

- inverser (ou non) l'exentricité de la courbe en cochant (ou décochant) la case correspondante;
- saisir (ou modifier) le **taux de transition**.

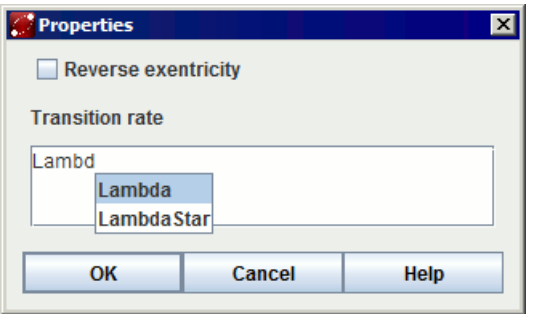

Le taux de transition d'un arc peut avoir plusieurs forme. Ca peut être:

- un réel (ex.: **0.000412**);
- un paramètre (ex.: **Lambda1**);
- une formule (ex.: **2\*L1** ou **L1 + 0.5\*L3** ou **2\*(L1 L2)**).

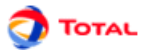

Dans le cas où le taux de transition saisi comporte un paramètre non existant, une fenêtre apparaît dans un deuxième temps permettant de lui donner une valeur. Par exemple si un utilisateur inscrit **NewValue** au niveau d'une transition et que cet élément ne fait pas encore partie du tableau des paramètres, la fenêtre ci-dessous apparaîtra.

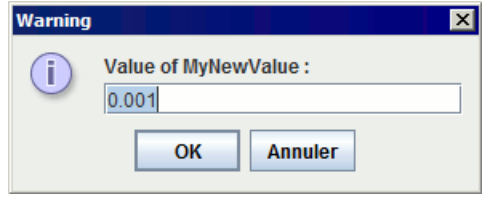

<span id="page-16-0"></span>Une fois la valeur saisie, le paramètre **NewValue** sera inscrit dans le tableau des paramètres.

# **2.3. Renvois sur les états (états répétés)**

La notion de **renvoi** (ou élément répété) a été introduite dans le module Graphe de Markov pour quatre raisons essentielles :

- Faire communiquer des différentes portions du modèle entre elles;
- Eviter les modèles graphiquement trop chargés et ainsi préserver la lisibilité;
- Faciliter l'utilisation de la fonction **Grouper** (cf. ultérieurement);
- Mettre en évidence l'essentiel et l'accessoire.

Soit un état appelé **State4**. Pour créer un renvoi sur cet état, il suffit de:

- 1. sélectionner l'icône correspondante de la barre d'outils verticale;
- 2. cliquer sur l'état à dupliquer.

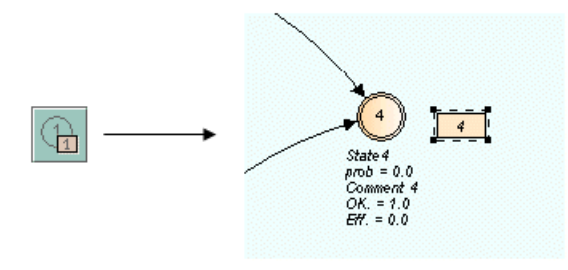

Remarque: Lorsqu'un état fait l'objet d'un renvoi, il est marqué d'un second cercle situé à l'intérieur.

Tout en étant liés du point de vue "logique de calcul", les deux états sont maintenant totalement indépendants du point de vue graphique. Il est maintenant possible de les placer sur des pages différentes ou dans des groupes différents (cf. ultérieurement).

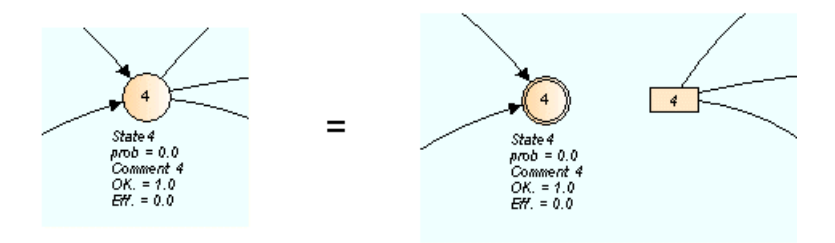

<span id="page-16-1"></span>Remarque: Evidement, si l'état d'origine est supprimé alors son renvoi l'est aussi.

### **2.4. Gestion des pages et des groupes**

L'utilisation des renvois nous a permis d'obtenir deux réseaux n'ayant plus aucun lien graphique entre eux. Ils communiquent uniquement par le biais des **renvois**. Cela peut être mis à profit, par exemple, pour mettre chaque sous partie sur une page différente :

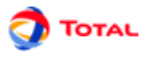

- 1. Créer une nouvelle page en cliquant sur l'icône correspondante de la barre d'icône (ou bien utiliser le menu **Outils - Nouvelle Page**). Une page numéro 2 est ainsi créée.
- 2. Revenir sur la page 1 en sélectionnant la page à l'aide du sélectionneur de page de la barre de commandes idéographiques (ou bien utiliser le menu **Outils - Gestionnaire de pages**).
- 3. Sélectionner la partie à déplacer.
- 4. Ouvrir le menu **Outils Changement de page**.
- 5. Sélectionner la page 2 et faire **OK**. La partie sélectionnée se trouve transférée sur la page 2 mais elle continue à communiquer avec la page 1 grâce aux **renvois**.

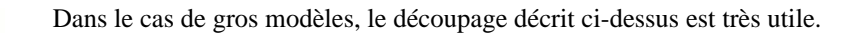

Une autre possibilité pour saisir un réseau est de mettre en œuvre la notion de **Groupe**. Cela est rendu possible grâce aux **renvois** et au fait que les données soient globales pour le document, cela permet de créer des sousparties bien séparées :

1. Sélectionner une sous-partie.

D

- 2. Utiliser le menu **Groupe Grouper**. Une boîte de dialogue s'ouvre alors et demande le nom à donner au groupe en cours de création.
- 3. Entrer le nom désiré et cliquer sur **OK** (par exemple "System 1"). Le groupe est créé: le sous réseau est remplacé par un rectangle affecté du nom choisi.

Il est également possible de créer directement un groupe vide avec le menu **Groupe - Nouveau Groupe** ou l'outil groupe dans la barre d'outils à gauche.

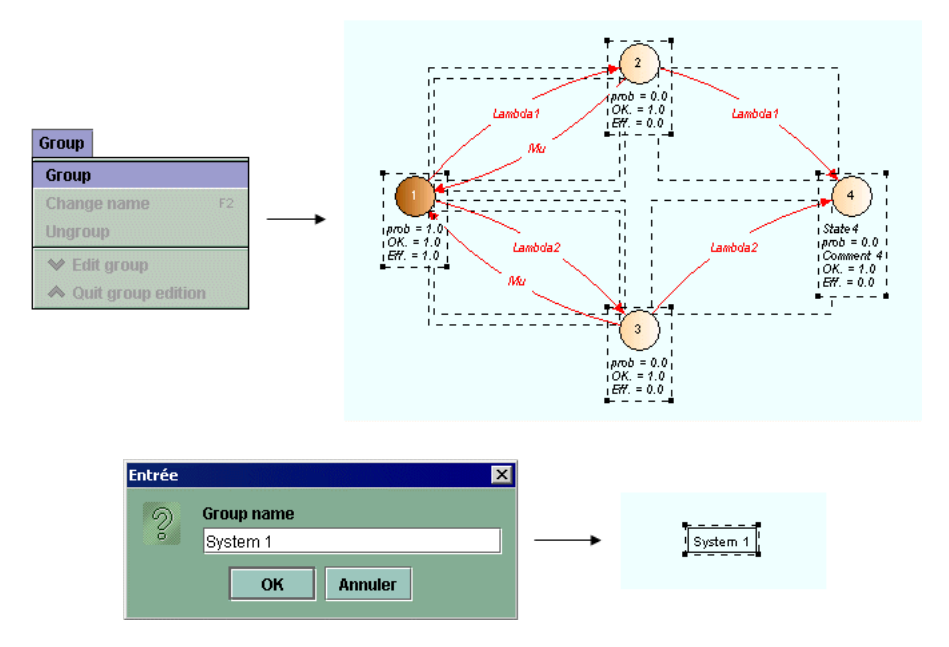

Avec un clic droit sur le groupe, il est possible de voir son contenu en cochant **Aperçu du contenu**.

Chaque groupe peut ensuite être **édité**, **renommé** ou **dissocié** grâce aux commandes contenues dans le menu **Groupe**. Le groupe peut aussi être édité avec un clic droit ou avec la "flèche vers le bas" située à gauche du gestionnaire de pages. En mode **Edition**, le sous-modèle peut alors être modifié à la convenance de l'utilisateur. Lorsque la modification est terminée on revient à la figure précédente en quittant l'édition de groupe avec le menu **Groupe - Quitter Edition Groupe**, ou en utilisant la "flèche vers le haut" située à gauche du gestionnaire de page. Il est aussi possible d'attribuer une image à un groupe avec la commande **Groupe - Changer d'image**.

Il est possible de grouper des groupes de manière récursive.

## <span id="page-17-0"></span>**2.5. Aide à la saisie**

Afin de faciliter la création de modèle, le module Graphe de Markov dispose de différentes aides à la saisie permettant d'automatiser les actions chronophages.

B

D

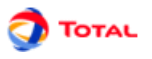

#### <span id="page-18-0"></span>**2.5.1. Copier / Coller / Renuméroter**

Pour aider à la saisie des parties répétitives des Graphe de Markov, des mécanismes de "Copier / Coller et Renuméroter " ont été mis en place. Cette opération s'effectue en six étapes :

- 1. Sélectionner la partie à copier.
- 2. Cliquer sur l'icône **Copier**, ou utiliser le menu **Edition Copier** ou encore le raccourci Ctrl + C.
- 3. Cliquer sur l'icône **Coller et Renuméroter**, ou utiliser le menu **Edition Coller et Renuméroter** ou encore le raccourci Ctrl + R.
- 4. Une fenêtre apparaît et permet de choisir le numéro de départ de la renumérotation (attention à ne pas donner des numéros déjà utilisés dans le modèle).
- 5. La partie préalablement sélectionnée est copiée et la copie est sélectionnée.
- 6. Déplacer la copie vers l'emplacement désiré.

Dans l'exemple ci-dessous, chacun des états du graphe de départ ont été renumérotés pour la copie. C'est l'unique modification qui a été réalisée. Les commentaires, le nom des états, la valeur des taux de transition, etc... n'ont pas changé.

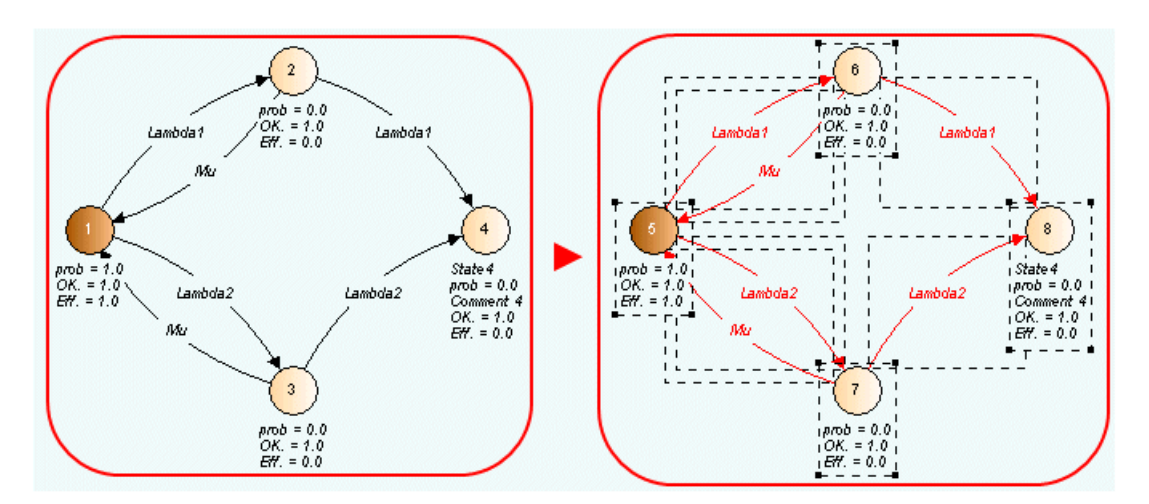

Lors d'une copie vers un nouveau document, les éventuels conflits de données sont gérés dans la fenêtre suivante :

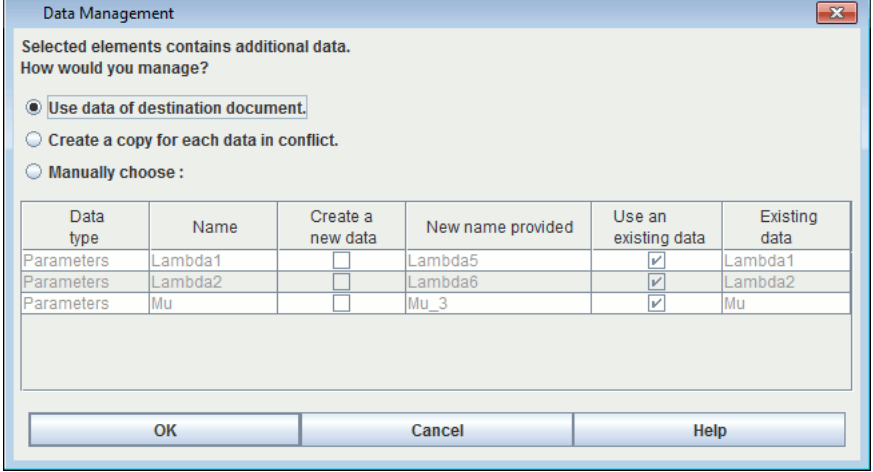

Cette fenêtre présente l'ensemble des données qui portent le même nom dans le document source et le document cible. Trois choix sont proposés

- 1. Utiliser les données du document de destination, ceci remplacera les occurrences à la donnée du document source par la donnée portant le même nom dans le document de destination.
- 2. Créer une copie pour toutes les données en conflit, ceci remplacera les occurrences à la donnée du document source par copie portant un nom suffixé par "copie".
- 3. Régler les conflits manuellement, ceci permet de choisir s'il faut utiliser l'existant ou pas suivant les données. Il est aussi possible de spécifier le nom de la copie en double-cliquant sur la case de la colonne "document de

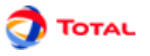

destination". Les noms inscrits dans cette colonne sont naturellement masqués lorsque la case **Utiliser existant** est cochée, puisque c'est la donnée qui est déjà dans le document de destination qui sera utilisée.

Dans le cas où la partie sélectionnée contient un renvoie ce dernier fait toujours référence au même élément source.

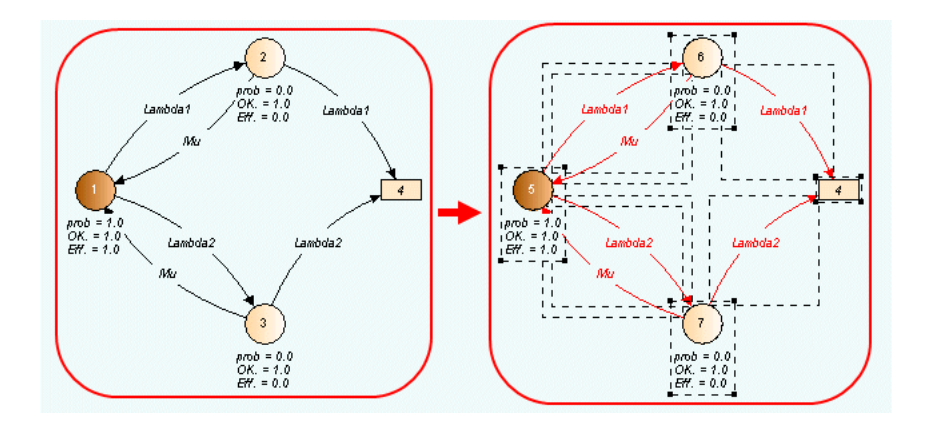

#### <span id="page-19-0"></span>**2.5.2. Copier / Coller ordinaire**

En plus de la commande "Copier / Coller et Renuméroter", il existe une fonction "Copier / Coller" ordinaire. Elle permet de faire une simple copie sans renumérotation. On obtient ainsi des éléments en double ce qui, d'un point de vue formel, est incorrect mais qui doit être toléré de manière transitoire afin de faciliter la saisie.

Toutes les fois que cela est possible, la fonction "Copier / Coller / Renuméroter" doit donc être préférée à "Copier / Coller" simple afin de minimiser le risque d'erreur. Mais quand elle est tout de même utilisée, c'est à l'utilisateur de prendre ses précautions pour rétablir, in fine, une numérotation correcte afin de faire disparaître les doublons.

#### <span id="page-19-1"></span>**2.5.3. Modification Globale**

Au cours de l'élaboration de votre Graphe de Markov, il peut être nécessaire de modifier une grande partie des éléments: changer les noms, les numéros... La fonction "Modification globale" du menu **Edition** permet de réaliser des modifications en masse:

- Utiliser la fonction **Edition / Modification globale**.
- Choisir le type d'élément à modifier parmi les onglets disponibles.
- La partie "Rechercher / Remplacer" permet de changer une chaîne de caractères présente dans un ou plusieurs label. Elle est remplacée par la chaine inscrite dans la partie "Remplacer".
- La partie "Renuméroter" permet de procéder à une modification des numéros. Il suffit de marquer un numéro de **Début** puis de préciser un **Pas** constant ou un **Ajout** d'une valeur constante aux numéros actuels.
- Cliquer sur **OK** pour revenir au graphique. Les modifications sont validées.
- Les changements de nom et les renumérotations peuvent se faire éventuellement à la main en prenant les R précautions qui s'imposent (éviter les doublons...). Il suffit de cliquer dans la colonne **Numéro futur** ou **Nom futur** et de saisir le changement sans oublier de le valider à l'aide de la touche "ENTREE".

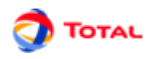

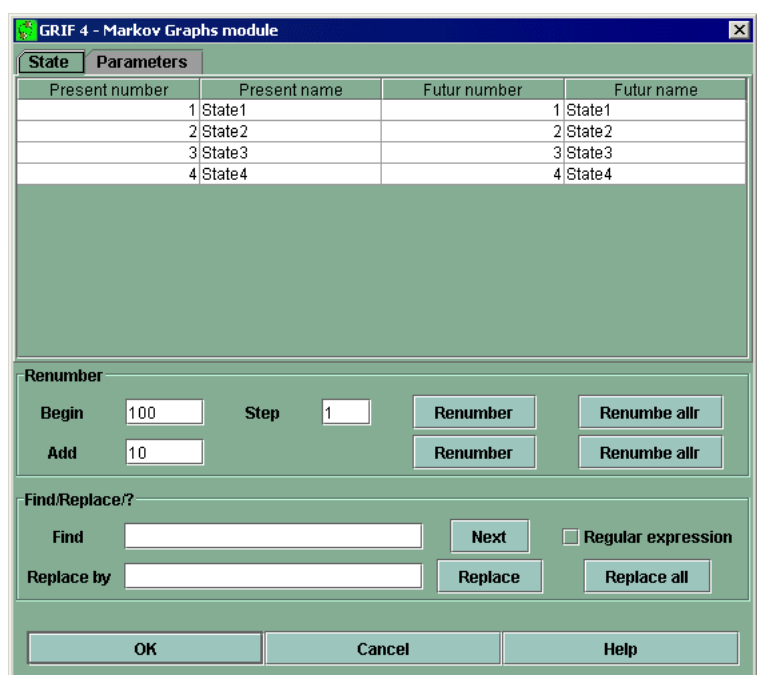

#### <span id="page-20-0"></span>**2.5.4. Modification de la sélection**

La fonction "Modification de la sélection" est l'équivalent d'une "Modification globale" mais appliquée seulement aux éléments sélectionnés. En effet, seuls les états sélectionnés vont pouvoir être modifiés.

<span id="page-20-1"></span>Remarque: La fonction "Modification de la sélection" ne permet pas de modifier les paramètres du modèle.

#### **2.5.5. Propriétés du document / Suivie des modifications / Gestion des images**

Le menu **Fichier - Propriétés du document** permet de mémoriser un certain nombre d'informations concernant le document : nom, version, commentaires ... Ces informations sont accessibles dans l'onglet **Général** .

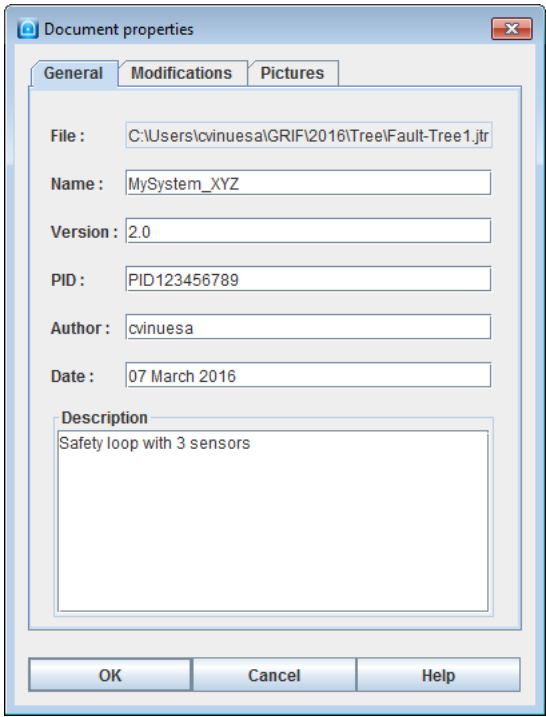

L'onglet **Modification** permet de sauvegarder un historique des modifications.

Il existe deux façons différentes d'enregistrer des modifications:

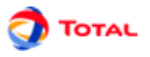

• à chaque enregistrement en cochant **Suivi des modifications à chaque enregistrement** dans **Option** - **Options du document (ou Application)** .

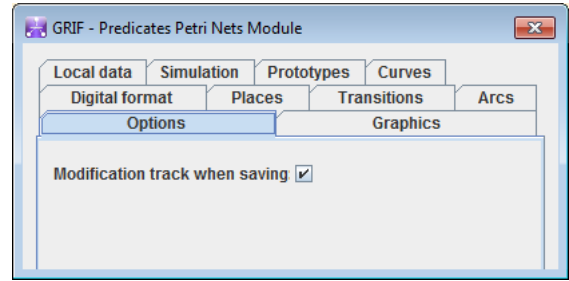

quand l'utilisateur le souhaite directement dans l'onglet **Modification** des propriétés grâce au bouton

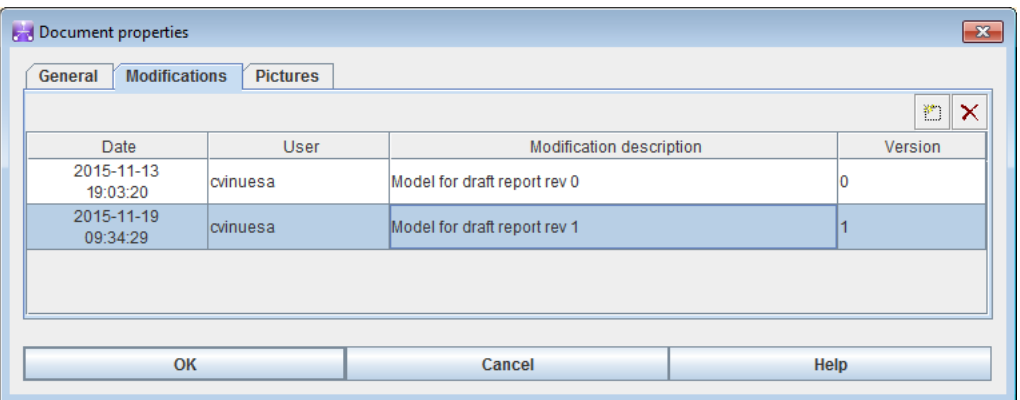

Les images sont très utiles pour représenter les sous-systèmes. GRIF 2016 permet aussi de mémoriser un ensemble d'images qui pourront être utilisées plus tard dans l'application (groupes, prototypes). La gestion des images s'effectue dans l'onglet **Images** .

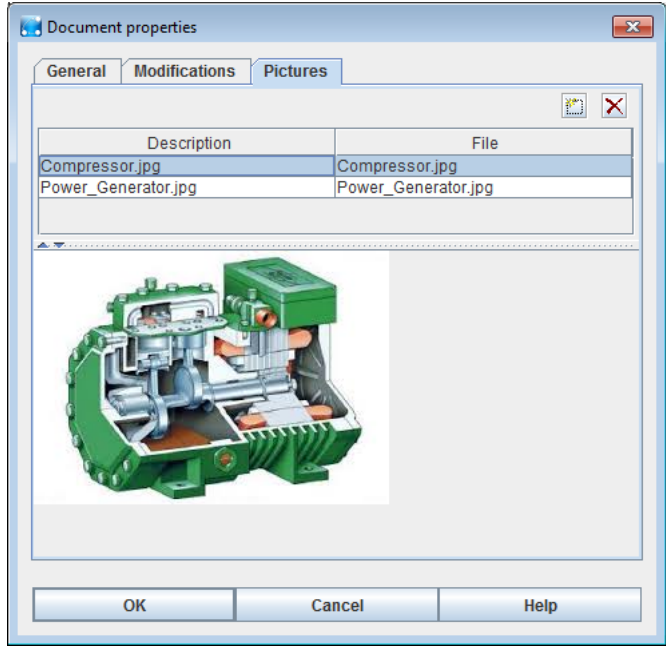

Il est possible d'ajouter des images au document à l'aide de l'icône . Un double-clic dans la colonne **Fichier** permet de sélectionner le fichier image de type jpg, gif ou png. Il est possible d'associer une description ou un nom à l'image en faisant un double-clic dans la colonne **Description** .

Une fois dans le document, l'image peut être associée à un groupe à l'aide du menu **Groupe - Changer l'image**

•

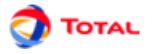

Les images sont mémorisées à l'intérieur du document, veillez à ajouter des images de taille raisonnable. Les images étant dans le document, il faudra répéter l'opération si le fichier image est modifié à l'extérieur de l'application.

#### <span id="page-22-0"></span>**2.5.6. Alignement**

Afin d'améliorer la lisibilité du modèle, il est possible d'aligner verticalement ou horizontalement les éléments sélectionnés. Il suffit pour cela d'utiliser la commande **Aligner** du menu **Outils**.

La figure ci-dessous montre le fonctionnement de la commande. Aligner verticalement différents éléments sélectionnés s'effectue de la manière suivante:

- 1. Sélectionner les éléments (éléments du modèle, commentaires, champs dynamiques...) à aligner;
- 2. Aller dans le menu **Outils** et sélectionner la fonction **Aligner**;
- 3. Choisir le type d'alignement: **Aligner au centre**;
- 4. Faire un clic gauche.

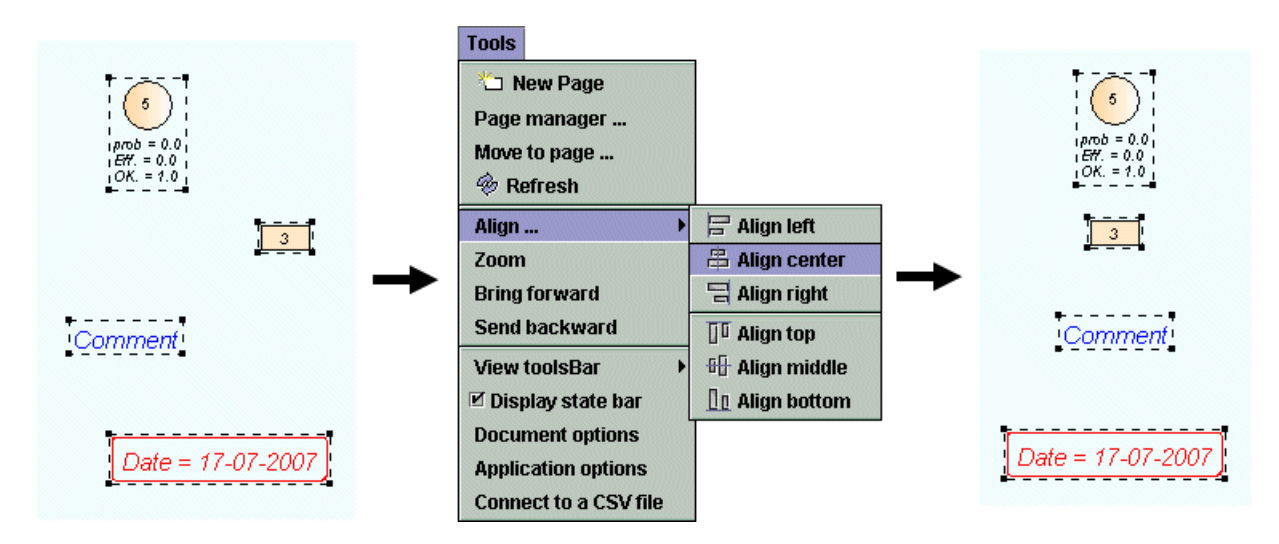

De même, pour aligner des éléments horizontalement, il suffit de sélectionner le type **Aligner au milieu** qui aligne les ordonnées en maintenant les abscisses constantes. Le principe est le même que celui décrit ci-dessus.

#### <span id="page-22-1"></span>**2.5.7. Sélection multiple**

Il peut s'avérer parfois utile de sélectionner plusieurs éléments disposés aux différents coins de la zone de saisie. Pour simplifier ce type de sélection, il suffit de cliquer un à un sur chacun des éléments visés en maintenant la touche Shift du clavier enfoncée.

#### <span id="page-22-2"></span>**2.5.8. Sélection de partie connexe**

Il est parfois difficile de sélectionner une partie connexe d'un modèle. Pour simplifier la sélection, il suffit de sélectionner un élément graphique puis d'utiliser le menu **Sélectionner une partie connexe** du menu **Edition**. Il est possible d'effectuer directement la sélection connexe en cliquant sur l'élément avec le bouton Ctrl enfoncé.

#### <span id="page-22-3"></span>**2.5.9. Zoom et taille de page**

Si lors d'une modélisation, la taille de la page n'est pas suffisante, il est possible d'en changer la taille en utilisant les menus **Augmenter la taille de la page** (**Control**+**Pavé numérique +**), **Diminuer la taille de la page** (**Control**+**Pavé numérique -**), **Taille de la page** (**Control**+**Pavé numérique /**) du menu **Outils**.

Le menu **Taille de la page** permet d'éditer directement les dimensions des pages.

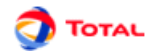

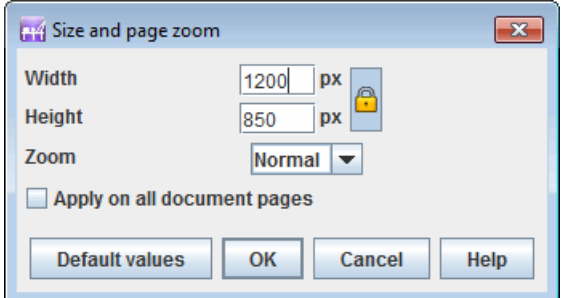

Les zooms des pages peuvent être modifiés soit par le menu de la barre d'icônes :

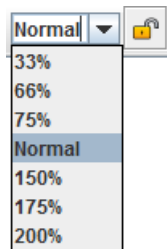

Soit en sélectionnant la vue et effectuant un **Control**+**roulette haut** pour zoomer ou **Control**+**roulette bas** pour dézoomer.

Le verrou situé dans la barre d'icônes permet d'appliquer le zoom sur la page courante ou sur l'ensemble des pages du document.

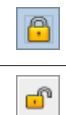

Le zoom est appliqué à toutes les pages du document.

Le zoom est appliqué uniquement à la page courante.

<span id="page-23-0"></span>A noter que si un élément est sélectionné sur la page, le zoom centrera la page sur cet élément.

#### **2.5.10. Réticule**

Afin de pouvoir réaliser rapidement un modèle ordonné et lisible, le **réticule** permet d'aligner (de manière moins précise que la fonction **Aligner** du menu **Outils**) les différents éléments entre eux. L'activation (ou désactivation) du **réticule** s'effectue au niveau de l'onglet **Graphiques** du menu **Option**.

La figure ci-dessous montre comment aligner facilement et rapidement un élément par rapport à un autre:

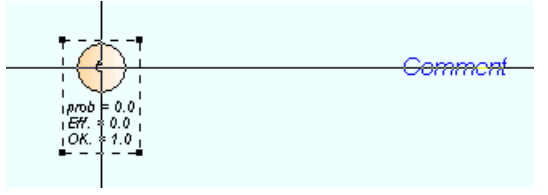

De même, pour aligner des éléments horizontalement, il suffit de sélectionner le type **Aligner au milieu** qui aligne les ordonnées en maintenant les abscisses constantes. Le principe est le même que celui décrit ci-dessus.

#### <span id="page-23-1"></span>**2.5.11. Glue/Association graphique**

Lorsque les objets sont positionnés à votre convenance, il est possible de figer un ensemble d'objet en les sélectionnant et en faisant un clic droit puis **Associer**. Cette commande groupe (au sens graphique et non hiérarchique) les objets sélectionnés, de telle sorte qu'en déplacer un déplace les autres.

#### <span id="page-23-2"></span>**2.5.12. Ligne**

Afin de pouvoir dessiner des lignes, polylignes ou flèches, l'outil **Ligne** peut être utilisé. Dessinez la ligne puis éditez ses propriétés pour construire une flèche.

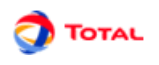

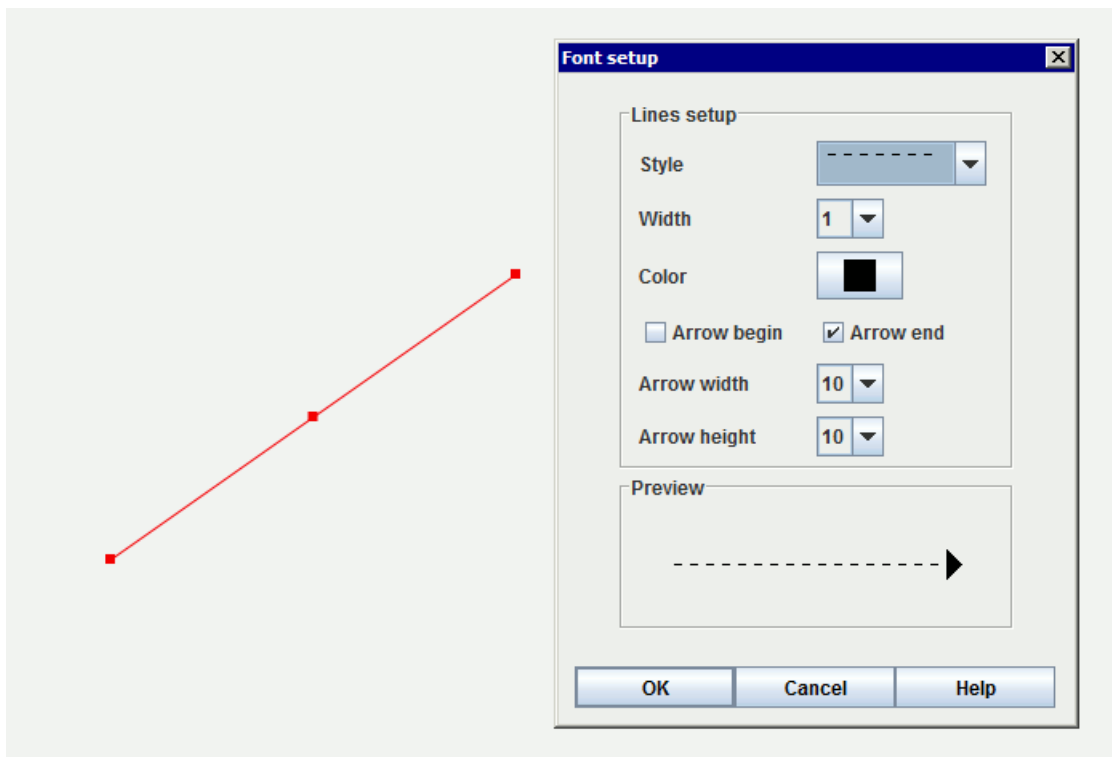

#### <span id="page-24-0"></span>**2.5.13. Nettoyage des tableaux**

Des données peuvent ne plus être utilisées et il est parfois nécessaire de supprimer toutes les données inutilisées. Pour cela utilisez le menu **Données et Calculs / Supprimer les données inutilisée**

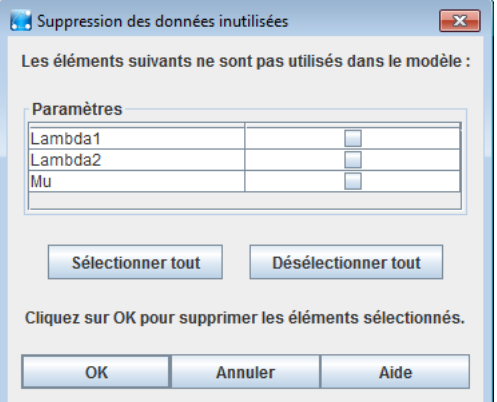

La fenêtre ci-dessus s'affiche et présente toutes les données inutilisées. Sélectionnez les données que vous souhaitez vraiment supprimer puis cliquez sur OK.

# <span id="page-25-0"></span>**3. Markov multi-phases**

Le module Markov permet de mettre en oeuvre deux types différents d'approches markoviennes:

- Modélisation ordinaire ne faisant intervenir qu'un seul graphe de Markov individuel (Markov mono-phase);
- Modélisation faisant intervenir plusieurs graphes de Markov enchaînés les uns après les autres et articulés par des matrices de transitions (Markov multi-phases).

# <span id="page-25-1"></span>**3.1. Création / Suppression des différentes modèle**

Dans le module Markov, les notions de "Page" et de "Modèle" sont intimement liées. En effet dans un souci de simplification de gestion des différents graphes, chaque graphe doit être représenté sur une page différente et une seule. C'est pourquoi dans ce module la notion de "Page" présente dans tous les modules de GRIF est équivalente à celle de "Modèle". Chaque page comportera un modèle de comportement du système.

Chaque page correspond donc à un graphe de Markov particulier, individuel et complet. Pour créer une nouvelle phase ou en supprimer une, il suffit de procéder de la même pas manière que pour les pages (même icônes et même menu - **Outils - Nouvelle Page**).

Remarque: La numérotation des états d'un modèle à l'autre n'est pas liée. C'est pour cela que l'utilisateur doit faire attention et garder les mêmes noms et numéros pour les états de graphes correspondant à un même état du système dans les différentes phase.

# <span id="page-25-2"></span>**3.2. Enchaînement de phases**

#### <span id="page-25-3"></span>**3.2.1. Données générales**

Une fois que les graphes de Markov relatifs aux différentes phases de la vie du système ont été saisis, il faut indiquer la manière dont elles vont s'enchaîner l'une à l'autre. Il faut pour cela définir des matrices de transitions. L'onglet Matrices situé à droite ou le menu **Données et Calculs - Enchaînement de phases** est prévu à cet effet.

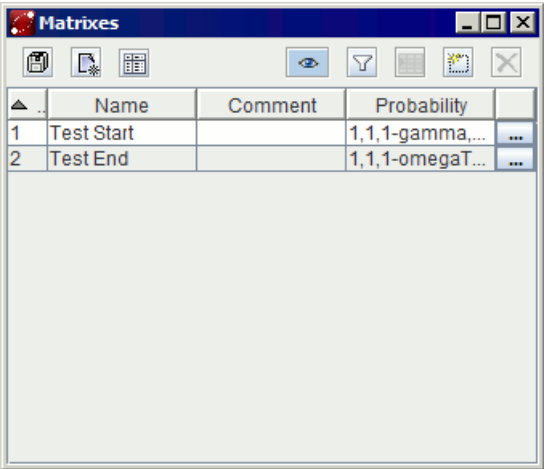

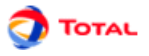

La liste des matrices de transitions (ou enchainement) apparait dans un tableau. Comme tous les autres tableaux de données il est possible de créer des matrices à l'aide du bouton  $\Box$ . Il est possible d'éditer tous les champs d'une matrice en même temps en cliquant sur le bouton "..." dans la dernière colonne.

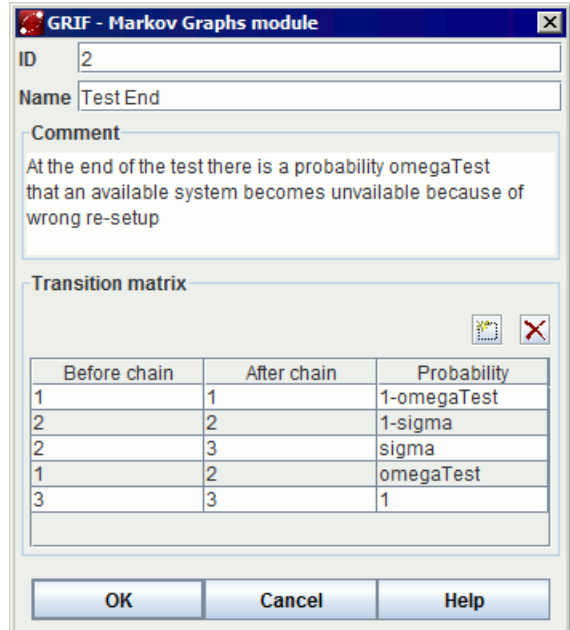

Cette fenêtre est divisée en quatre parties:

- Les trois premières parties permettent de specifier un ID un nom et un commentaire.
- <span id="page-26-0"></span>• La partie du bas permet de saisir la matrice de transition de l'enchaînement sélectionné.

#### **3.2.2. Matrices d'enchaînement (ou de transition)**

#### DEFINITION:

La fonction de la matrice d'enchaînement de la phase i à la phase i+1 est de spécifier quelle est la probabilité que l'état j en fin de phase i donne un état k en début de phase i+1.

Pour éclaircir cette définition, voici un exemple d'une matrice de transition d'une phase i comportant 4 états vers une phase i+1 en comportant 3:

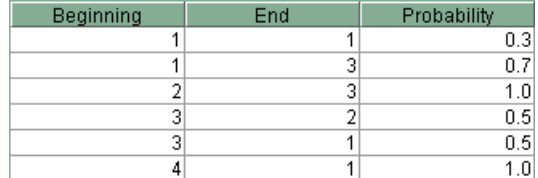

Voici la manière dont il faut lire cette matrice:

A la fin de la phase i,

- la probabilité étant dans l'état 1 de se retrouver (initialement) dans l'état 1 à la phase i+1 est égale à 0.3;
- la probabilité étant dans l'état 1 de se retrouver (initialement) dans l'état 3 à la phase i+1 est égale à 0.7;
- la probabilité étant dans l'état 2 de se retrouver (initialement) dans l'état 3 à la phase i+1 est égale à 1;
- la probabilité étant dans l'état 3 de se retrouver (initialement) dans l'état 2 à la phase i+1 est égale à 0.5;
- la probabilité étant dans l'état 3 de se retrouver (initialement) dans l'état 1 à la phase i+1 est égale à 0.5;
- la probabilité étant dans l'état 4 de se retrouver (initialement) dans l'état 1 à la phase i+1 est égale à 1.

Il est important de noter que lorsque un même état de la phase i pointe vers plusieurs états de la phase i+1 (les états 1 et 3), alors la somme des probabilités est obligatoirement égale à 1. Pour l'exemple ci-dessus, on a bien pour l'état 1 "0.3 + 0.7 = 1" et pour l'état 3 "0.5 + 0.5 = 1".

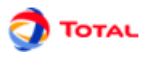

#### SAISIE:

Au départ, la matrice de transition de toutes les phases du modèle ne comporte aucune ligne. Il faut donc commencer par générer les lignes à l'aide du bouton  $\mathbb{C}$ .

Remarque: Le bouton juste à côté  $(X)$  permet lui de supprimer la ligne sélectionnée.

La ligne ainsi créée comporte un paramétrage par défaut. Ce paramétrage par défaut spécifie que l'état n°j va se retrouver dans l'état n°j de la phase suivante (sans se préoccuper de l'existance ou non de ces états) avec une probabilité égale à 1. Pour modifier ensuite un des trois champs de la ligne, il suffit de faire un double clic sur l'élément visé puis de saisir la nouvelle valeur.

# <span id="page-28-0"></span>**4. Exemple de graphe de Markov**

Voici un graphe de Markov mono-phase modélisant le comportement d'un système quelconque ayant cinq états possibles: "marche", "marche dégradée A", "marche dégradée B", "panne" et "réparation". Le but était donc de construire un graphe permettant d'évaluer la disponibilité moyenne de ce système.

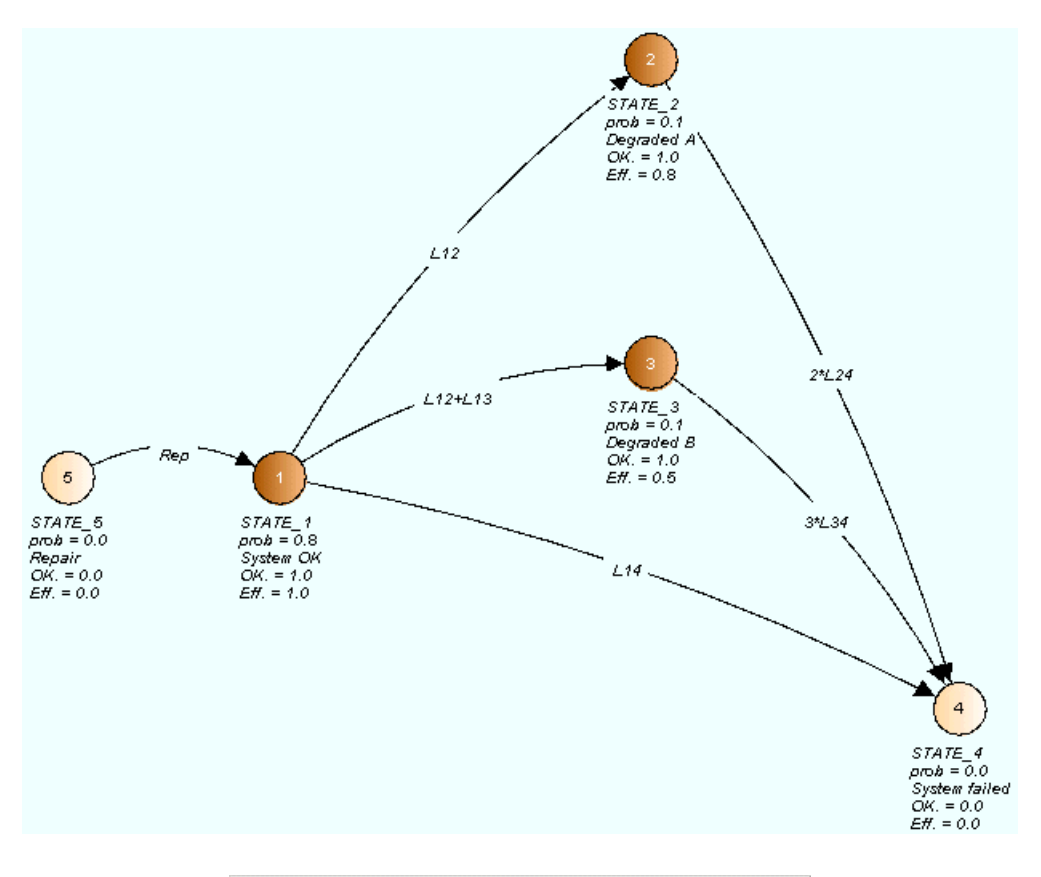

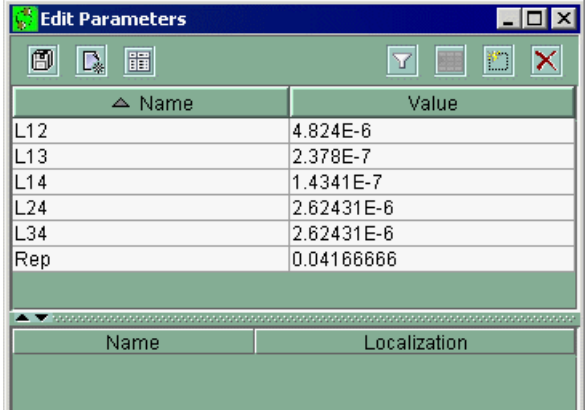

Le graphe de Markov ci-dessus comporte cinq états:

- **Etat 1**
	- Numéro: 1
	- Nom: STATE\_1
	- Probabilité: 0.8
	- Commentaire: "System OK"
	- Propriétés: **OK.** = 1.0 et **Eff.** = 1.0
- **Etat 2**
	- Numéro: 2

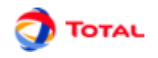

- Nom: STATE\_2
- Probabilité: 0.1
- Commentaire: "Degraded A"
- Propriétés: **OK.** = 1.0 et **Eff.** = 0.8
- **Etat 3**
	- Numéro: 3
	- Nom: STATE\_3
	- Probabilité: 0.1
	- Commentaire: "Degraded B"
	- Propriétés: **OK.** = 1.0 et **Eff.** = 0.5
- **Etat 4**
	- Numéro: 4
	- Nom: STATE\_4
	- Probabilité: 0
	- Commentaire: "System Failed"
	- $-$  Propriétés: **OK.** = 0 et **Eff.** = 0
- **Etat 5**
	- Numéro: 5
	- Nom: STATE\_5
	- Probabilité: 0
	- Commentaire: "Repair"
	- $-$  Propriétés: **OK.** = 0 et **Eff.** = 0

Il est facile de vérifier ici que la somme des probabilités des cinq états du graphe est bien égale à 1. En effet,

Proba[STATE\_1] + Proba[STATE\_2] + Proba[STATE\_3] + Proba[STATE\_4] + Proba[STATE\_5] =

 $0.8 + 0.1 + 0.1 + 0 + 0 = 1.0$ 

La logique du graphe de Markov est régit par six transitions:

- transition de **State\_1** vers **State\_2** de taux **L12**;
- transition de **State\_1** vers **State\_3** de taux **L12 + L13**;
- transition de **State\_1** vers **State\_4** de taux **L14**;
- transition de **State\_2** vers **State\_4** de taux **2 \* L24**;
- transition de **State\_3** vers **State\_4** de taux **3 \* L34**;
- transition de **State\_5** vers **State\_1** de taux **Rep**;

Même si ce modèle ne comporte qu'une seule phase, rien empêche de définir une matrice d'enchaînement permettant de gérer la transition de cette phase vers elle-même (mode multi-phases). Cette méthode peut permettre par exemple de modéliser des systèmes périodiquement testés.

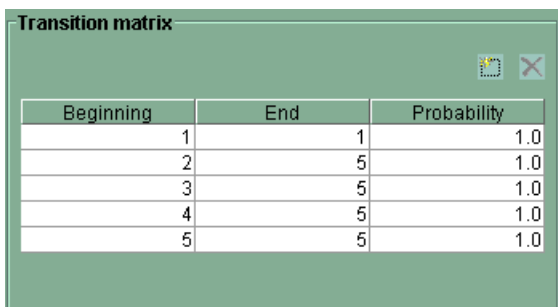

La phase 1 va donc tourner en boucle et la matrice d'enchaînement ci-dessus va gérer les transitions ayant lieu tous les 5 ans soit 43 800 heures (durée de la phase 1).

Si au bout de 5 ans, le système est en état de "marche", alors il le reste pour la phase suivante. Par contre s'il est dans un état "dégradé", en "panne" ou en "réparation" (très peu probable au vu de la valeur du paramètre **Rep**) alors il sera obligatoirement en état de "réparation" au début de la phase suivante.

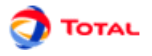

A l'aide de cet exemple simple, il est intéressant de voir l'utilité de la fonction multi-phases. Les graphes Markov multi-phases permettent de modéliser un changement de comportement du système par rapport à un événement récurrent et régulier. Par exemple l'effet jour/nuit sur la maintenance, l'effet des saisons sur les temps de réparation ou l'impact des tests périodiques sur un système de sécurité...

A l'aide de ce graphe, il est maintenant possible de lancer divers moteurs de calcul afin d'évaluer par exemple l'efficacité du système.

# <span id="page-31-0"></span>**5. Calculs**

# <span id="page-31-1"></span>**5.1. Lancement des calculs**

Dans le module Markov, il est d'obtenir différentes informations sur les états et le systeme. La configuration des calculs s'effectue dans le menu **Données et calculs/ Configurer le calcul et Lancer**

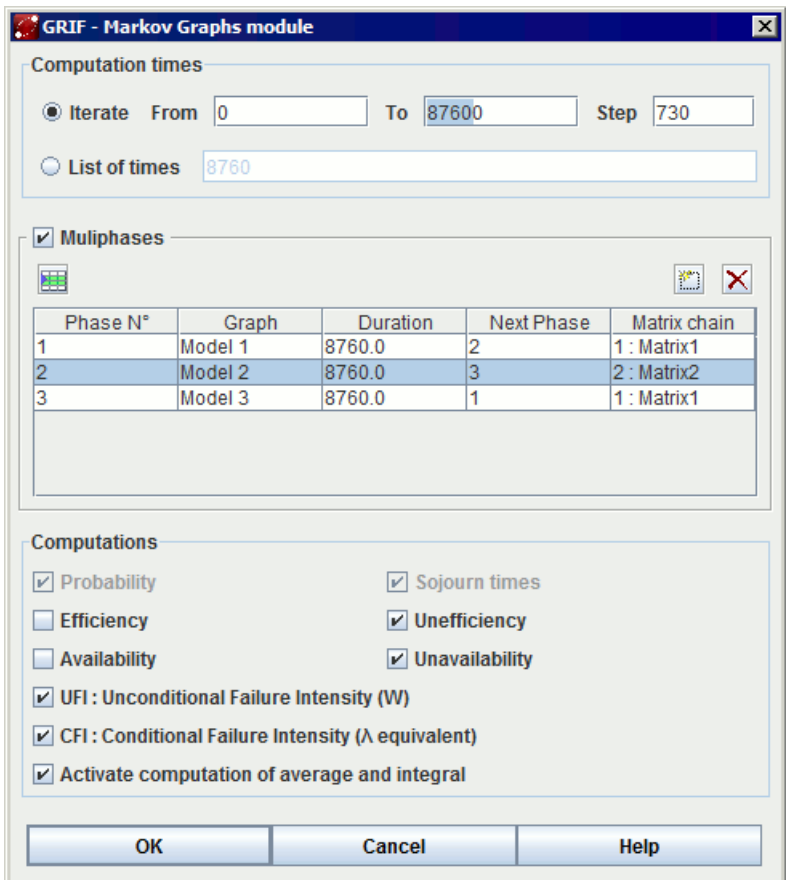

La fenêtre est composée de 3 parties.

- **Temps de calcul** : Itération De A **à** B **pas** C: les calculs seront effectués pour des valeurs de t allant de A à B par pas de C. **Liste de temps**: les calculs seront effectués pour les valeurs de t données dans cette liste.
- **Multiphase** : Activer le calcul multiphase permet de traiter des systèmes dont le modèle de comportement varie en fonction du temps. On appelle Phase une phase de vie du système dont le comportement est dicté par un modèle M pendant une période T. Ce tableau définit les phases et la manière de passer d'une phase à une autre en utilisant les matrices d'enchainement de phase.
- **Calculs** : Les probabilité d'être dans les états et les temps de sejours dans chaque état sont toujours calculés. ensuite il est possible de demander les calculs des grandeurs suivantes :
	- **Indisponibilité** : calcul l'indisponibilité du système
	- **Disponibilité** : calcul la disponibilité (1 indisponibilité)
	- **Inefficacité** : calcul l'inefficacité du système
	- **Efficacité** : calcul l'efficacité du systeme (1 inefficacité)
	- **UFI** : calcul de l'Unconditional Failure Intensity (W, Intensité Inconditionnel de Défaillance). le calcul est réalisé à partir de CFI(t) et A(t)

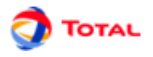

– **CFI** : calcul de la Conditional Failure Intensity (Lambda Equivalent, Intensité Conditionnel de Défaillance). La dernière option permet d'effectuer un post-traitement pour les calculs des moyennes et intégrales

# <span id="page-32-0"></span>**5.2. Tableaux et Panneaux de présentation des résultats**

#### <span id="page-32-1"></span>**5.2.1. Tableau de résultats**

Les tableaux de résultats sont composés des données en elle même et d'une partie supérieure permettant de configurer l'affichage du tableau.

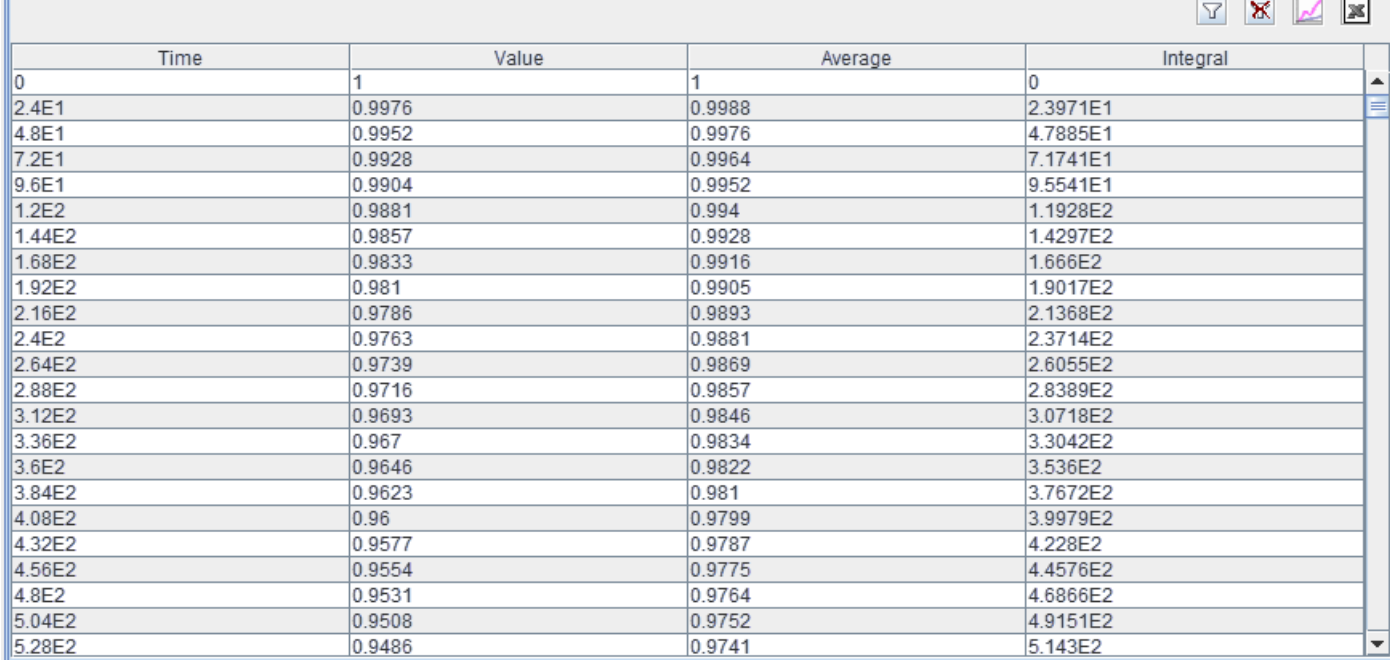

Les colonnes sont triables en effectuant un clic sur leur en-tête, l'icône  $\triangledown$  permet de fixer un filtre sur le tableau en le définissant grace à la fênetre suivante.

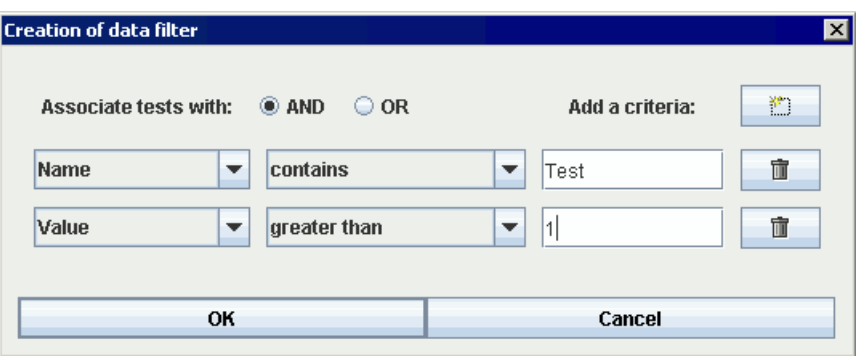

Lorsque le filtre est en place, un petit (+) apparait à coté du titre de la colonne filtrée. Il est possible de supprimer le filtre en cliquant sur le bouton  $\mathbb{X}$ 

#### <span id="page-32-2"></span>**5.2.2. Export des données**

Les valeurs visibles du tableau peuvent être exportées au format CSV en cliquant sur l'icône ...

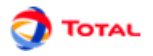

Il est aussi possible d'afficher les résultats sous la forme d'une courbe en cliquant sur l'icône . Les données à utiliser en abscises et en ordoonnées doivent être spécifiées dans la fenêtre suivante :

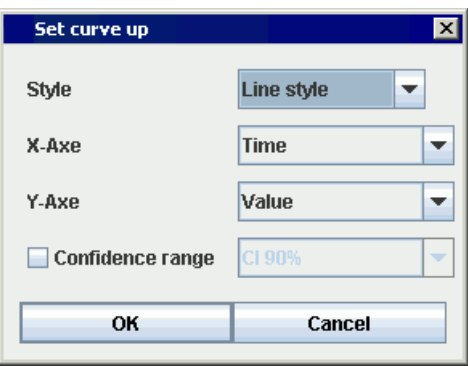

#### La courbe est ensuite présentée dans une fenêtre :

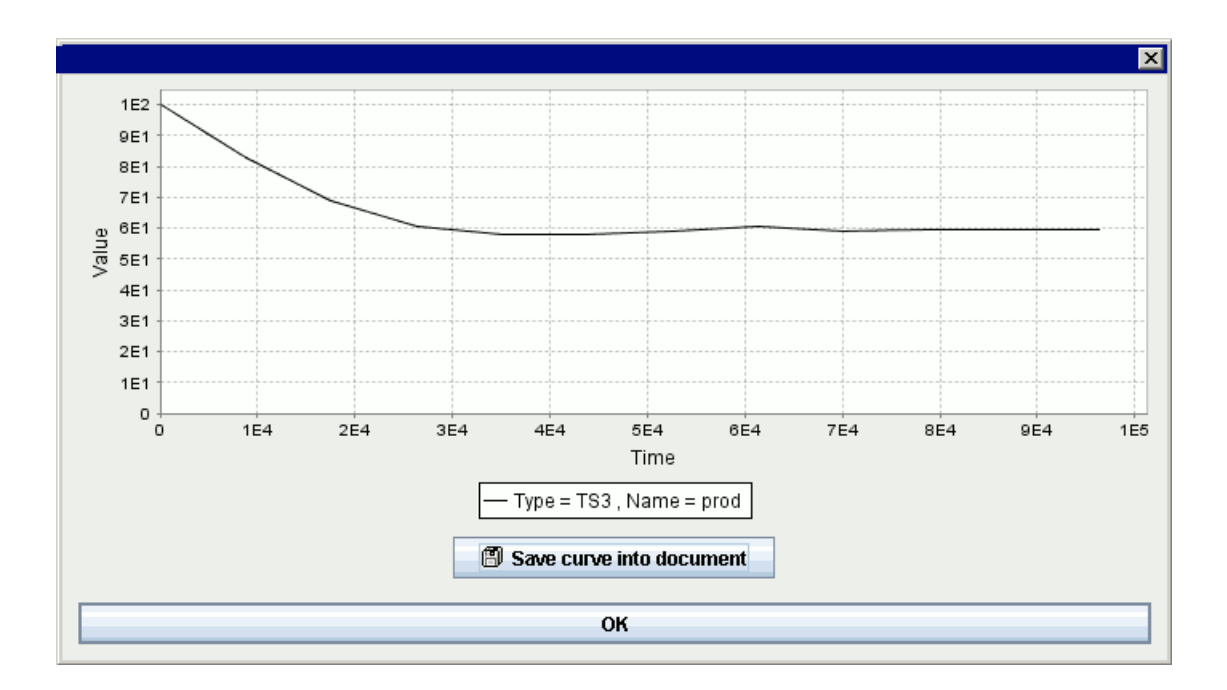

La courbe peut enfin être enregistrée dans le document en cours grace au bouton situé dessous.

Une fois la courbe dans le document les points sont figés.

n

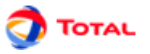

#### <span id="page-34-0"></span>**5.2.3. Panneaux de présentation des résultats**

Les panneaux de présentation des résultats ont été créés pour améliorer l'accès aux données dans les tableaux comportant de nombreuses colonnes. L'objectif est de faire un tri préalable pour ne garder que les données voulues.

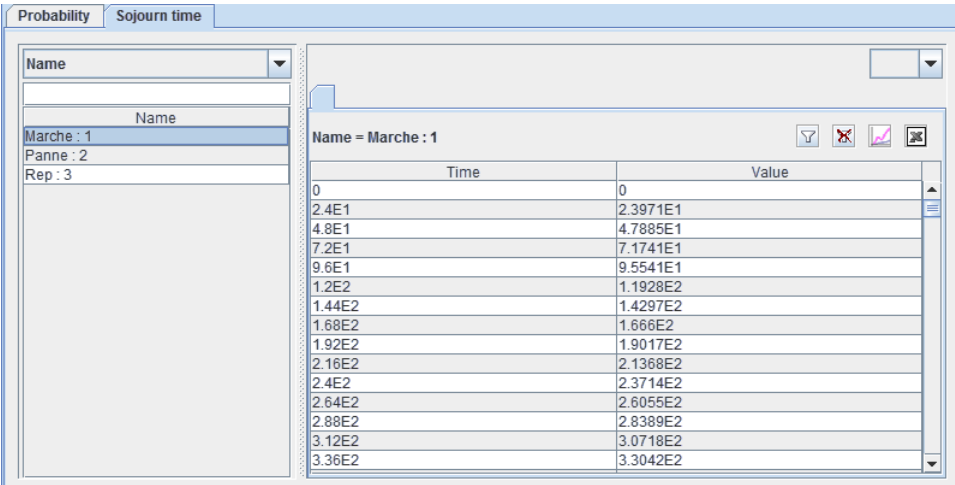

Ce panneau est composé d'un menu déroulant en haut à gauche qui permet de supprimer la colonne voulue et de créer une liste à gauche qui contient toutes les valeurs distinctes qui se trouvaient dans la colonne supprimée. Le fait de cliquer sur une valeur de la liste modifie le tableau pour ne présenter que les lignes dont la colonne supprimée contenait la valeur sélectionnée.

Le menu déroulant en haut à droite permet de choisir une colonne C qui sera utilisée pour decouper le tableau en plusieurs tableaux qui sont mis chacun dans un onglet dont le titre est egal à la valeur par laquelle la colonne C est filtrée. La colonne C est supprimée des tableaux car elle contient toujours la même valeur pour un onglet donné.

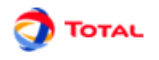

# <span id="page-35-0"></span>**5.3. Résultats Markoviens**

tous les résultats sont présentés dans un système d'onglet contenant des tableaux multifonctions pour chaque type de calcul

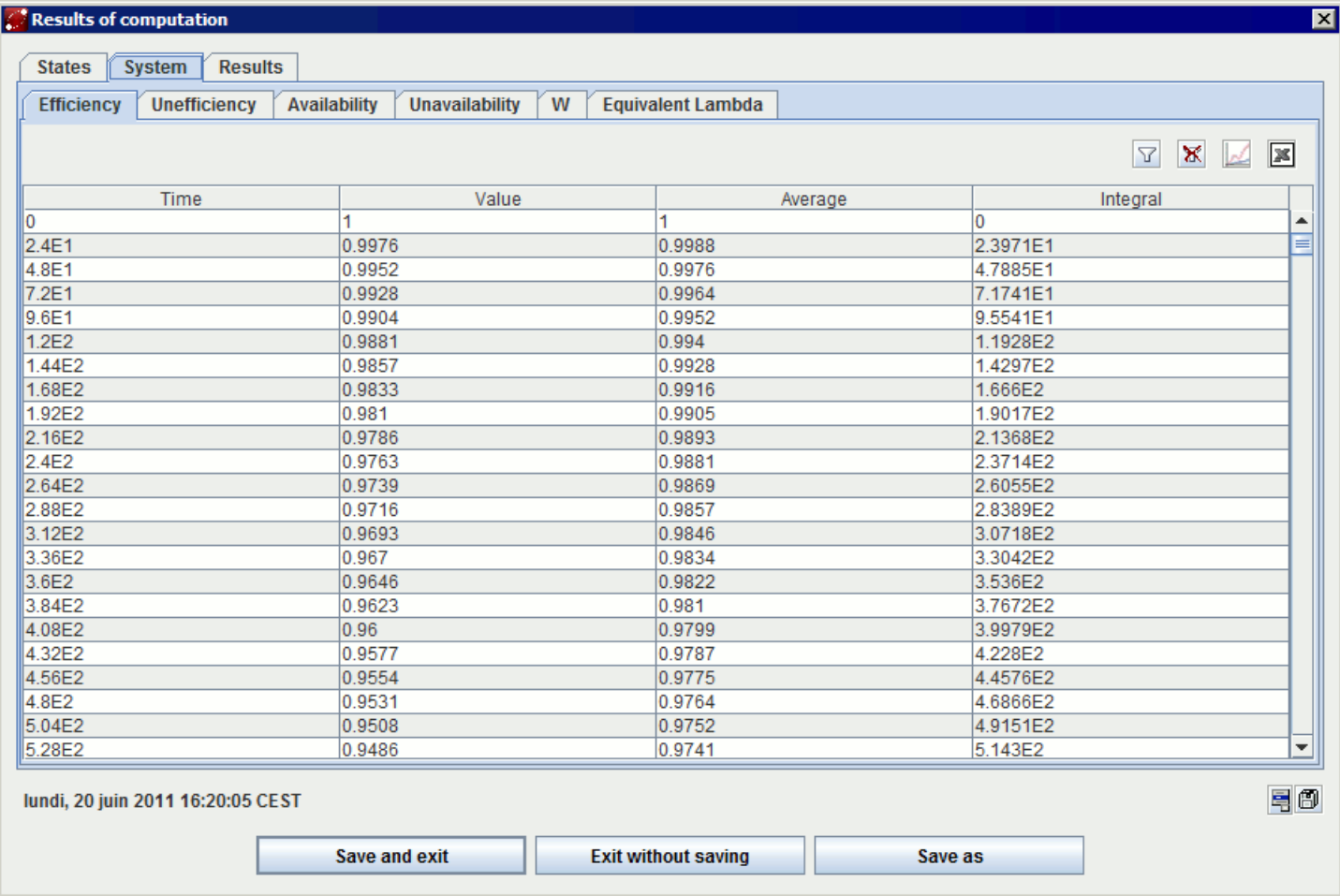

# <span id="page-35-1"></span>**5.4. Calcul par lots**

Afin de faire des études de sensibilité, ou tous simplement pour comparer des résultats avec différents paramètres, il est utile pour pouvoir enchainer plusieurs calculs avec une petite modification sur le modèle. Pour cela il faut utiliser le menu **Données et Calculs/ Calcul par lots**.

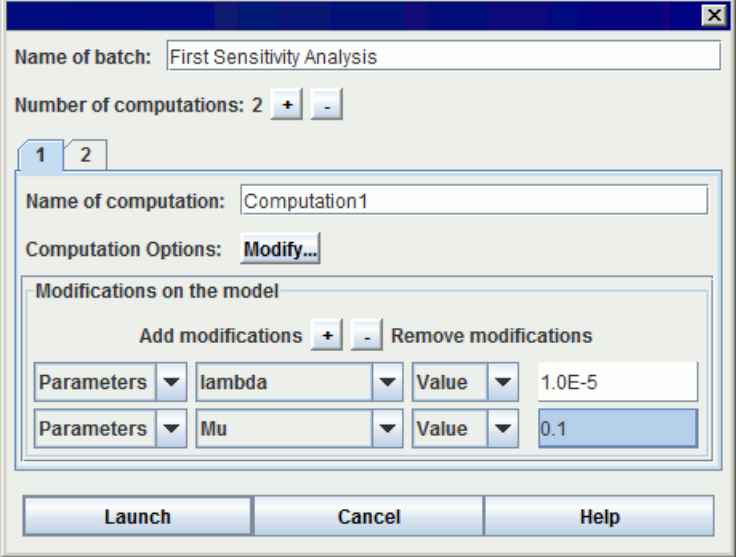

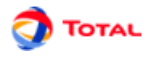

La fenêtre de lancement d'un batch est composée de deux parties, la parie supérieure permet de nomer le batch et de spécifier le nombre de calcul à enchainer. Ensuite chaque calcul doit être configuré :

- **Nom du calcul :** pour identifier le calcul dans les résultats
- **Options de calculs :** contient toutes les options concernant le calcul (temps, types ...)
- **Modification du modèle :** indique les modifications qui seront effectuées sur le modèle avant de lancer les calculs. Vous pouvez ajouter autant de modifications que vous le souhaitez avec le boutons +. Chaque modification est réalisés en 4 parties :
	- 1. 1 menu déroulant indiquant le type d'objet à modifier
	- 2. 1 menu déroulant déroulant indiquant l'objet lui même
	- 3. 1 menu déroulant pour indiquer quelle information doit être modifiée pour cet objet (valeur pour un paramètre, loi pour d'autre type d'objet ...)
	- 4. Enfin une cellule permet de spécifier la nouvelle valeur

L'exemple du dessus montre donc un batch de 2 calculs, dont le premier calcul est effectué en fixant le paramètre lambda à la valeur 1.0E-5 et le paramètre mu à la valeur 0.1.

<span id="page-36-0"></span>Après un calcul, le modèle est toujours repositionné dans son état d'origine sans modification.

# **5.5. Banque de résultats**

Tous les calculs de GRIF sont stockés dans une banque de résultats qui est accéssible dans un onglet sur la droite du module.

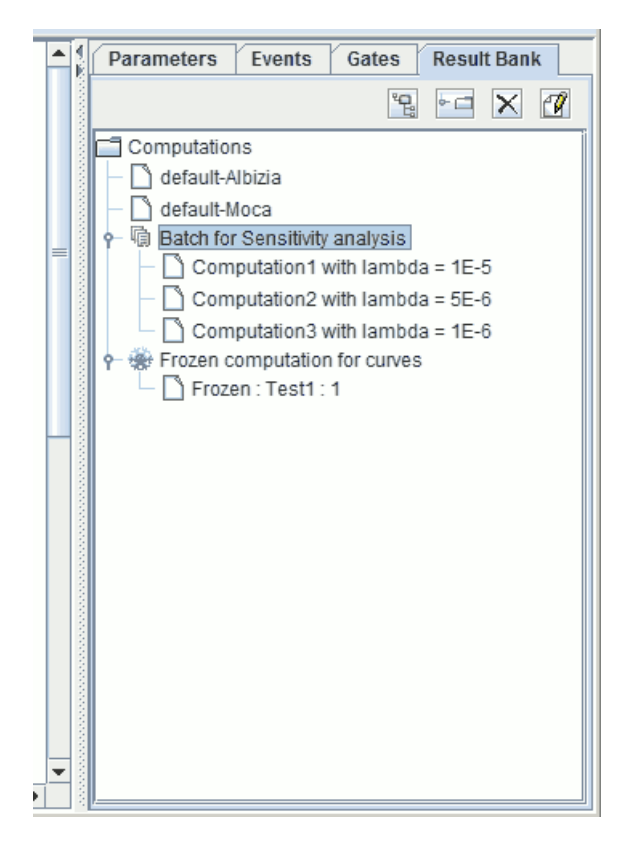

La banque de resultat permet de réafficher les resultats en double-cliquant dessus. Il y a un resultat de calcul par defaut pour chaque moteur de calcul, c'est ici que sont stocké les calculs "normaux". Ensuite chaque répertoire correspond à un calcul par lots (batch), il contient autant de résultats que demandé lors de calcul batch. Enfin, le répertoire contient les résultats des courbes qui ont été figées.

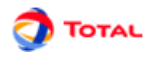

# <span id="page-37-0"></span>**6. Impression**

Concernant l'impression, l'utilisateur a plusieurs commandes à sa disposition dans le menu **Fichier**:

- **Mise en page**
- **Imprimer**
- <span id="page-37-1"></span>• **Sauver dans un fichier RTF**

# **6.1. Mise en page**

La fonction **Mise en page** permet de choisir l'orientation des pages, la dimension des marges...

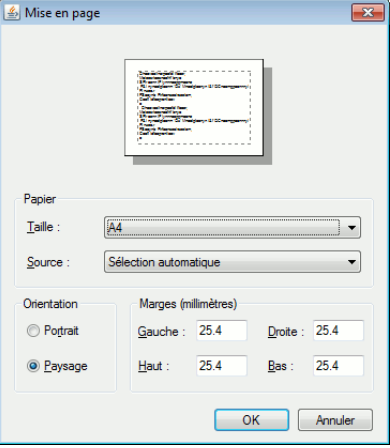

### <span id="page-37-2"></span>**6.2. Imprimer**

La fonction **Imprimer** permet d'exporter tout ou partie du document au format .pdf. Les graphiques sont exportés dans un format vectoriel afin de pouvoir redimensionner ces derniers à votre convenance et sans dégradation. L'ensemble des tableaux de données ainsi que les résultats de calculs peuvent également être exportés. Voici la fenêtre de configuration de l'impression :

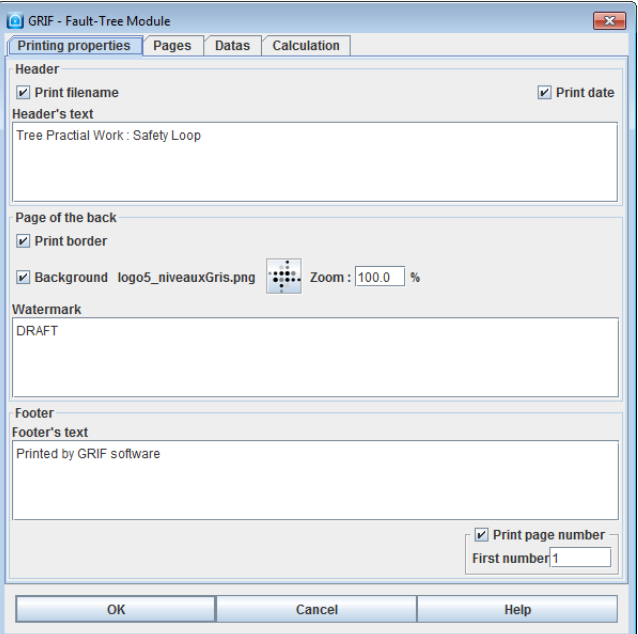

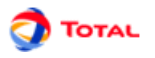

#### **1. Propriétés d'impression**

L'onglet **Propriétés d'impression** offre la possibilité de configurer ce qui sera visible sur toutes les pages imprimées. Cet onglet comporte trois parties : l'en-tête, le corps et le pied de page. Ci-dessous voici un exemple qui illustre les différentes zones sur le pdf :

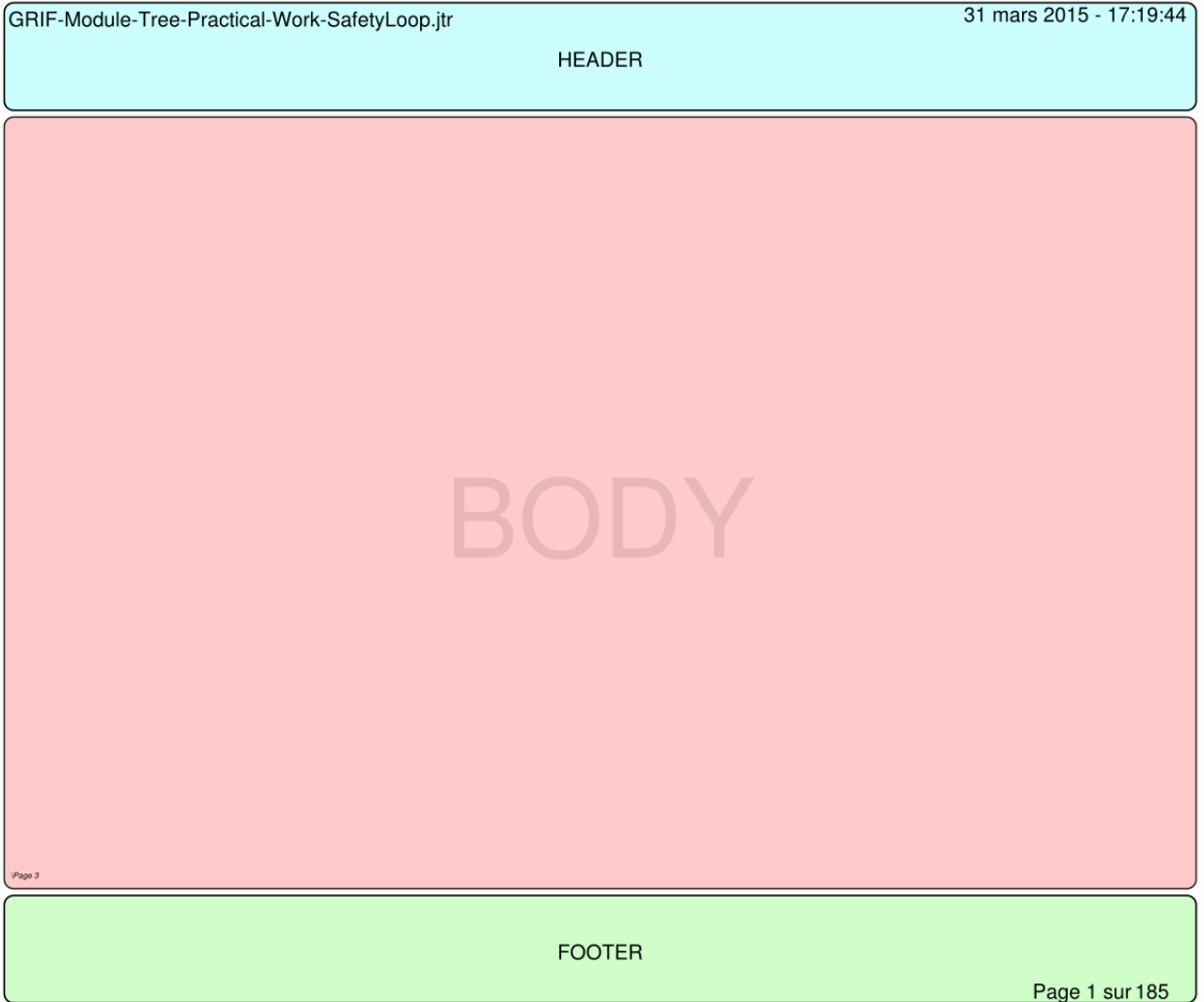

Chacune des trois zones de texte est configurable. L'utilisateur peut ainsi modifier la police, le style, la couleur et le positionnement du texte dans la zone. Il peut également configurer la zone elle-même en lui affectant une couleur de fond et un encadrement. Un click-droit sur la zone de texte affiche un menu contextuel **Affichage...**

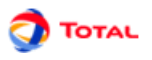

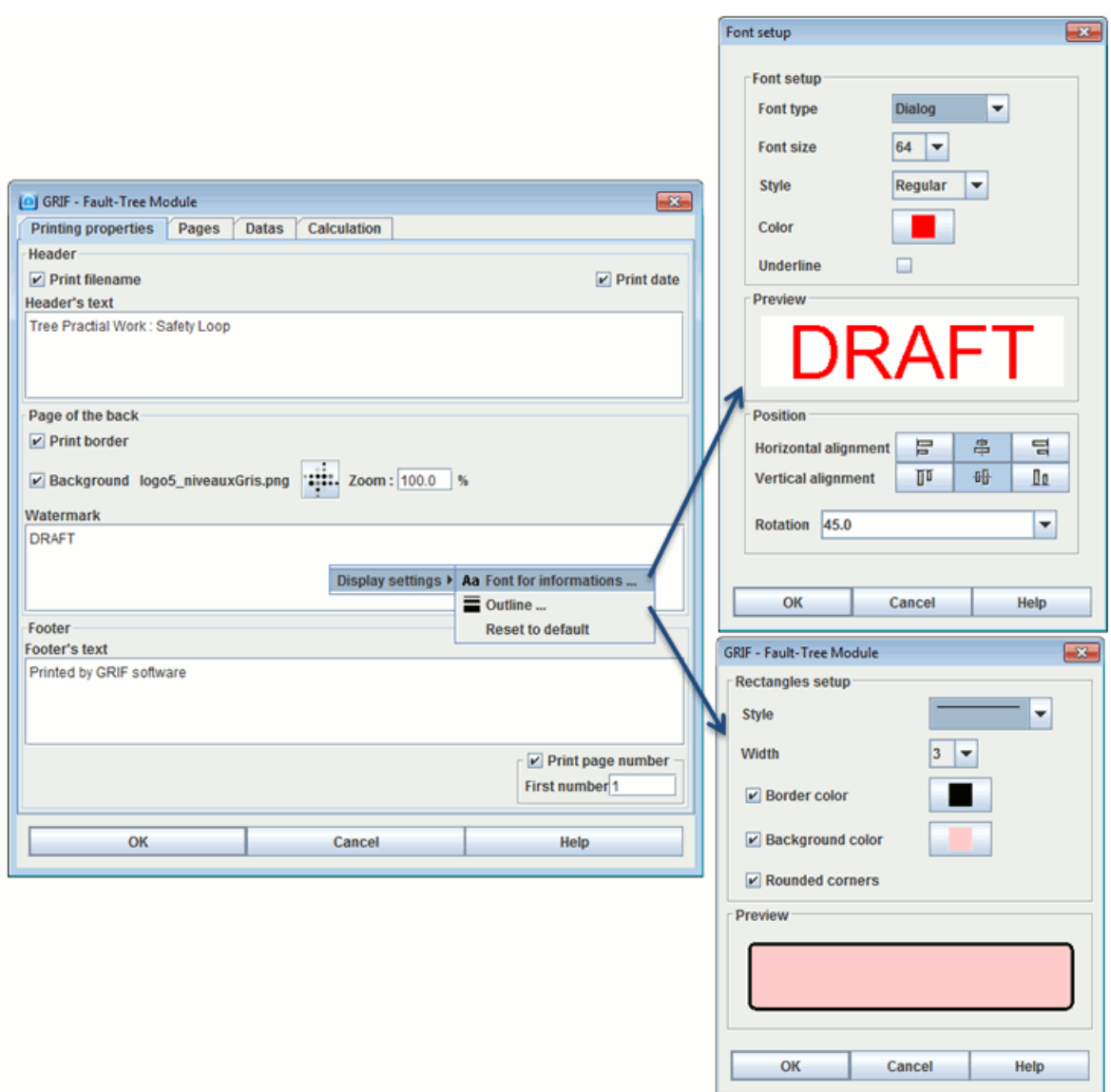

Diverses options viennent s'ajouter à cela :

- **Imprimer le nom du fichier** dans l'en-tête en haut à gauche.
- **Imprimer la date** dans l'en-tête en haut à droite.
- **Imprimer un cadre autour des pages de graphiques** permet de délimiter visuellement les pages de graphiques du reste de la page d'impression. Attention ce cadre peut être en conflit avec un éventuel cadre définit dans la zone de corps de page.
- **Image de fond** permet de saisir une image à imprimer sur un arrière-plan avec des couleurs qui seront atténuées. L'image peut éventuellement sortir de la zone de corps de page.
- **Imprimer le numéro de page** dans le pied de page en bas à droite. Le premier numéro de page peut être saisi pour commencer l'impression à un numéro différent de 1.

#### **2. Pages**

L'onglet **Pages** permet de sélectionner les pages de graphique à imprimer

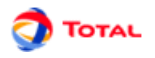

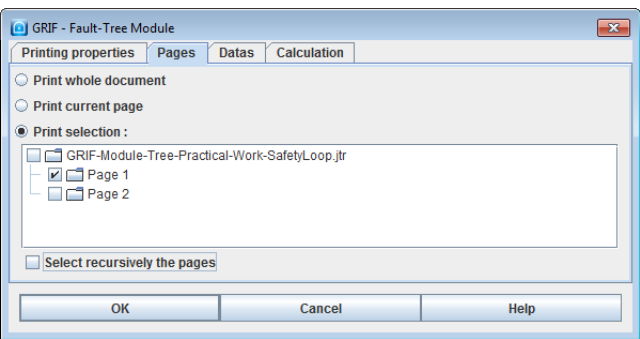

- **Impression de toutes les pages** : toutes les pages seront imprimées
- **Impression de la page en cours** : seulement la page courante sera imprimée.
- **Impression de la sélection** : Permet de sélectionner les pages ou groupes de pages à imprimer. L'option **Sélectionner récursivement les pages** est une aide pour vous permettre de sélectionner plus rapidement les sous-pages.

#### **3. Données**

L'onglet **Données** permet de sélectionner les données à imprimer

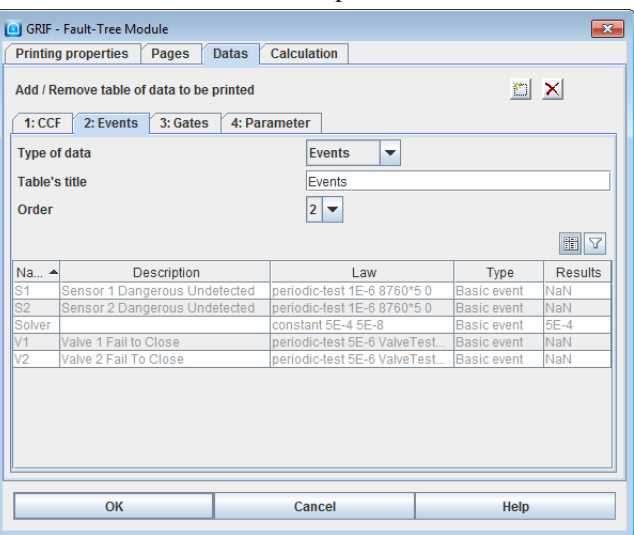

Chaque sous-onglet représentera une table dans le document pdf. Cette table à un titre modifiable et un ordre qui est l'ordre d'impression des différentes tables.

Par défaut tous les types de données sont représentés (un par sous-onglet). Les boutons en haut à droite permettent d'en ajouter ou d'en supprimer. A noter qu'on peut imprimer plusieurs fois des données de même type dans des tables différentes. La table de données peut être filtrée en utilisant le filtre de donnée usuel. Le gestionnaire de colonne est également à disposition.

#### **4. Calculs**

L'onglet **Calculs** permet de sélectionner les résultats de calculs à imprimer.

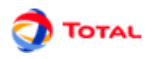

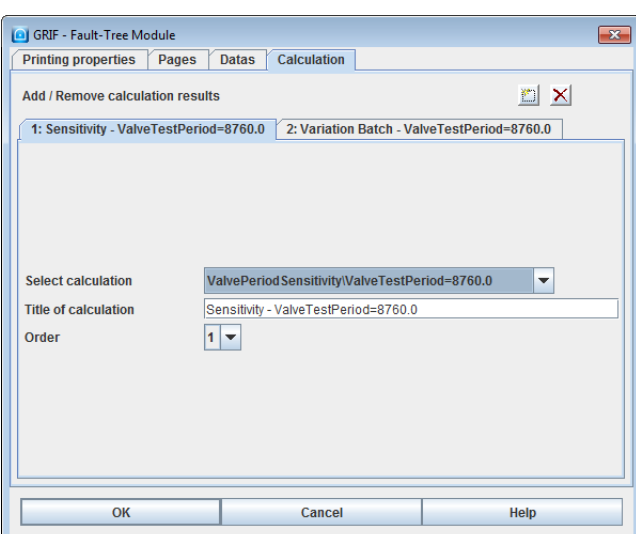

Chaque sous-onglet représentera une partie contenant les différentes tables présentent dans les résultats du calcul. Cette partie à un titre modifiable et un ordre qui est l'ordre d'impression des différents résultats.

Par défaut tous les résultats de calculs sont représentés (un par sous-onglet). Les boutons en haut à droite permettent d'en ajouter ou d'en supprimer.

#### **5. Exemple**

Pour donner un aperçu d'une impression pdf :

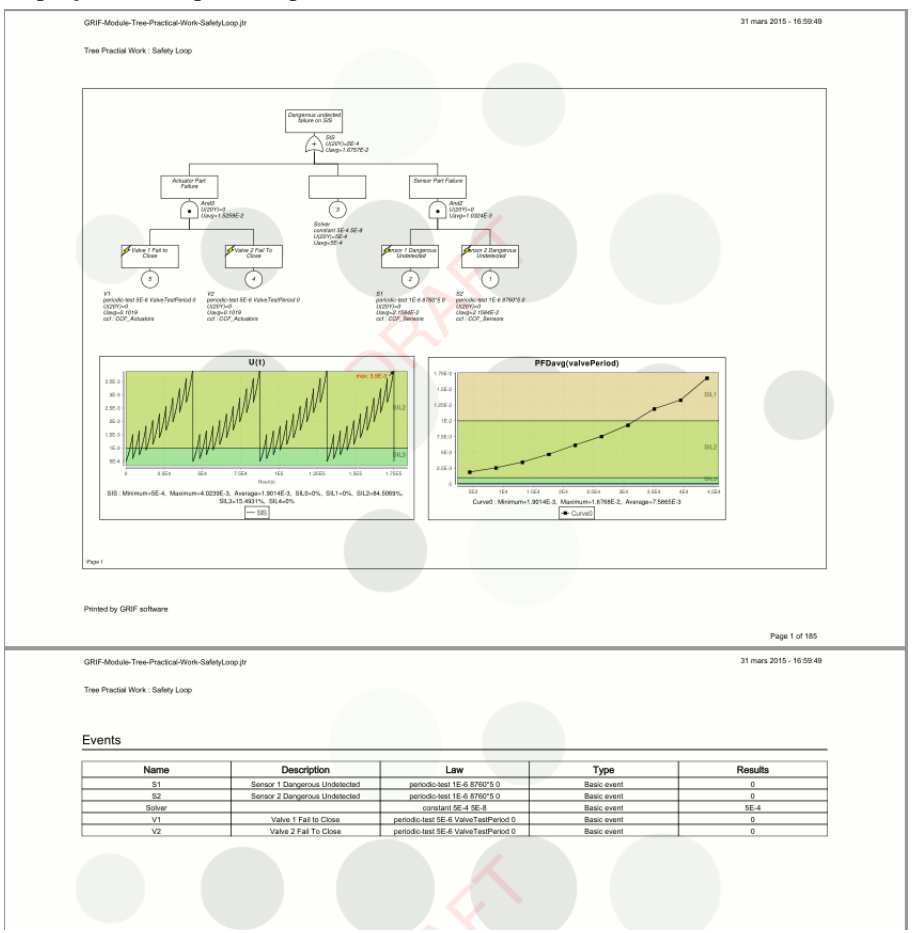

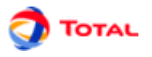

# <span id="page-42-0"></span>**6.3. Sauver dans un fichier RTF**

La fonction **Sauver dans un fichier RTF...**permet d'accéder dans un premier temps à une fenêtre appelée **Propriété d'impression**. Puis à une autre intitulée **Information**. Dans un troisième temps, l'utilisateur arrive sur une fenêtre permettant de choisir le dossier dans lequel il désire que le fichier RTF soit enregistré.

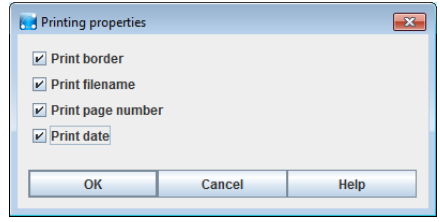

Lorsque l'utilisateur sélectionne la fonction **Sauver dans un fichier RTF**, c'est le cadre ci-dessus qui apparaît dans un premier temps. Il peut alors sélectionner ses préférences: imprimer le cadre, le nom du fichier, le numéro de la page ou/et la date.

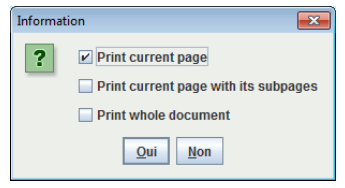

Dans un second temps, c'est la fenêtre **Information** qui apparaît. Elle permet à l'utilisateur d'indiquer s'il veut enregistrer la vue courante, la page courante ou la totalité du document.

# <span id="page-43-0"></span>**7. Courbes**

Afin de mieux étudier le modèle et les résultats, il est possible de tracer des courbes. Pour cela, il suffit de faire un clic gauche sur l'icône correspondante de la barre des tâches verticale puis de tracer un cadre. Ce cadre sera l'espace alloué à l'affichage de la ou les courbes. Au départ ce n'est qu'un cadre blanc avec deux axes non gradués.

Icône **Graphique**:

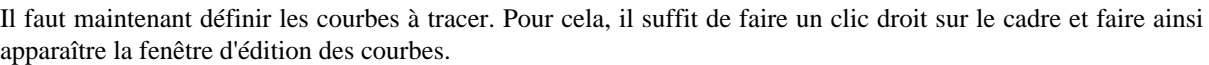

### <span id="page-43-1"></span>**7.1. Fenêtre d'édition des courbes**

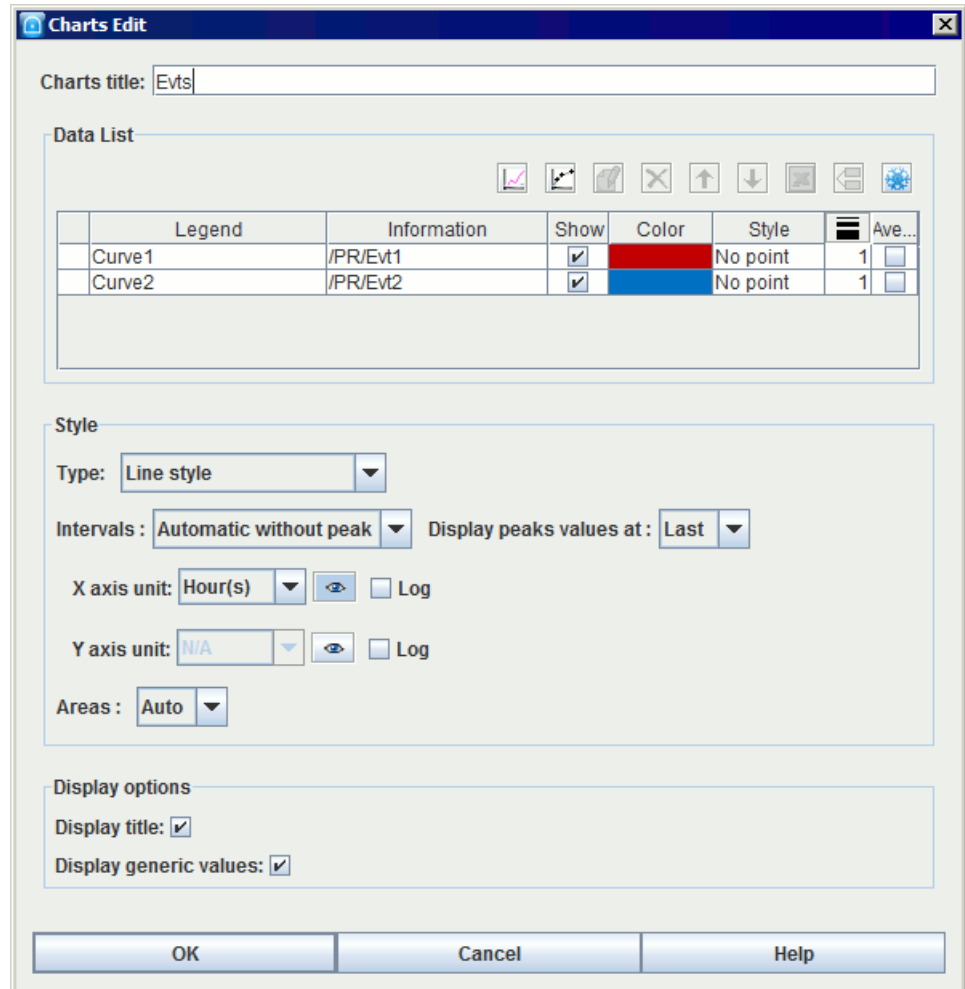

La fenêtre d'édition des courbes est la même pour tous les modules de GRIF.

Cette fenêtre est divisée en plusieurs parties:

- 1. **Titre du graphique**: permet de donner un titre au graphique.
- 2. **Liste de données**: Cette partie comporte un tableau de plusieurs colonnes dans lequel sont listées les différentes courbes du graphique (nom, description, affichage, couleur de courbe, style de courbe, épaisseur de courbe, affichage le la moyenne). Au-dessus de ce tableau, plusieurs boutons sont disponibles.

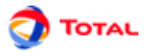

: Permet de sélectionner un résultat de calculs à afficher. Il renvoie l'utilisateur vers la fenêtre **Sélection de résultats** afin d'ajouter un tracé de courbe au graphique (cf. [Section 7.2.1, « Courbes depuis les données](#page-45-1) [de la banque de résultats »\)](#page-45-1).

• : Permet de comparer plusieurs résultats de calculs différents pour une même donnée. Il renvoie l'utilisateur vers la fenêtre **Comparaison de résultats** afin d'ajouter un tracé de courbe au graphique (cf. [Section 7.2.2, « Courbes comparatives depuis les données de la banque de résultats »\)](#page-46-0).

• **Editer**: modifie le tracé de courbe sélectionné.

• **Supprimer**  $\mathbf{X}$ : supprime le tracé de courbe sélectionné du graphique.

• **Monter f** : fait remonter le tracé de courbe sélectionné dans la liste.

• Descendre **U**: fait descendre le tracé de courbe sélectionné dans la liste.

- **Enregistrer**: enregistre sous format CSV la liste des points calculés pour le tracé des courbes sélectionnés. Cet export ne contient pas les grandeurs génériques, pour avoir un export avec les grandeurs génériques il faut faire un clic droit sur la courbe et faire **Export individuel**.
- **Dupliquer**: crée une nouvelle courbe exactement identique au tracé de courbe sélectionnée.

•

•

Figer<sup> 201</sup>: Permet de figer l'affichage de cette courbe. Cette dernière ne se mettra plus automatiquement à jour en fonction des résultats de calculs.

Pour chaque courbe il est possible de spécifier sa couleur, son style de points, son épaisseur et son affichage.

3. **Options de calcul**: permet de paramétrer le calcul (optionnel suivant les modules).

4. **Style**: Cette partie concerne l'affichage des courbes.

- **Type de style**: spécification du type de toutes les courbes du graphique (ligne, histogramme, ...). Attention, dans le cas du style histogramme, les barres sortant de la zone d'affichage seront affichées en dégradé pour prévenir l'utilisateur qu'il doit changer les intervalles d'affichages pour voir la barre entièrement.
- **Intervalles** permet de définir les bornes d'affichage de la courbe. **Automatiques sans pic** : le graphique ne fera pas apparaitre les "pics", cas particuliers de valeurs hors normes, qui rendrait illisible le graphique. Sans afficher ces pics graphiquement, il est donné la possibilité de faire paraitre leurs valeurs en utilisant les choix proposés par l'option **Afficher les valeurs des pics**.
- **Intervalles sur X et Y**: spécification de l'intervalle d'affichage des axes X et Y (intervalles par défaut ou définis par l'utilisateur). Cette dernière fonction peut permettre par exemple de "zoomer" sur les parties les plus intéressantes du graphique.
- L'unité des axes peut être choisie en fonction du type de résultat de calculs. Par exemple pour des unités de temps, l'unité pourra être choisie parmi heures, jours, mois et années.
- $\bullet$  Le bouton  $\bullet$  permet d'afficher ou non l'unité sur le graphique.
- Les cases **log** permettent d'activer l'échelle logarithmique sur l'axe concerné. Attention, le 0 n'est pas représentable en échelle log, pensez à indiquer un début strictement positif (E-10 par exemple). Si 0 est indiqué, l'échelle log commencera à une valeur arbitraire E-15. Lorsque le moteur de calcul le permet, il est possible d'**afficher l'intervalle de confiance**, en cochant la case correspondante.
- **Zones**: Permet de distinguer sur un fond de couleur les plages de valeurs (zones).
- En style histogramme, une case à cocher permet de faire un histogramme cumulé.
- 5. **Option d'affichage**: permet d'activer ou non la fonction **Afficher le titre** (affichage du titre du graphique) et la fonction **Afficher les grandeurs génériques** (affichage du min, du max et de la moyenne de chaque courbe).

Lorsqu'une courbe est éditée, la fenêtre d'édition d'une courbe contient souvent 3 parties : les temps auxquels le calcul est réalisé, ce qui est calculé, les informations supplémentaires (grandeurs génériques) qui doivent être affichées ou non sous la courbe.

Remarque : il est parfois nécessaire de rafraîchir tous les graphiques d'un document. Pour cela il faut utiliser la

commande **Outils / Rafraîchir** ou utiliser le raccourci clavier F5 ou l'icône .

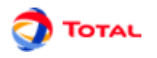

# <span id="page-45-0"></span>**7.2. Fenêtres de sélection des résultats**

#### <span id="page-45-1"></span>**7.2.1. Courbes depuis les données de la banque de résultats**

Lorsque l'utilisateur clique sur le bouton **Ajouter** de la partie **Liste de données**, une fenêtre permet de spécifier la courbe à tracer. Toutes les courbes représentent des informations stockées dans la base. La fenêtre suivante permet d'indiquer la manière de récupérer ces informations.

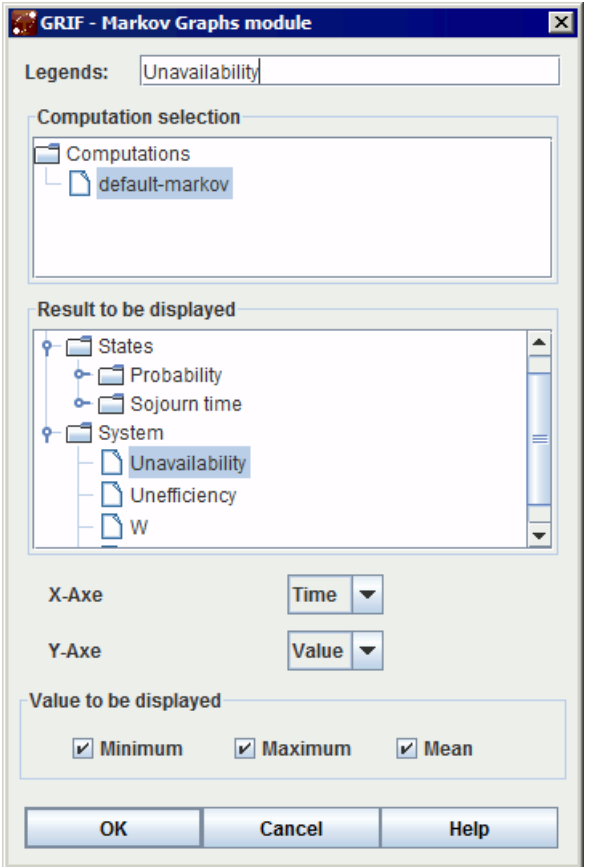

- **Légende**: légende de la courbe.
- **Sélection du calcul**: permet de choisir dans la banque de résultats le calcul à utiliser.
- **Résultat à afficher**: un calcul contient souvent plusieurs résultats, cette arborescence permet de spécifier le résultat que l'on souhaite dans le calcul.
- Vous avez la possibilité d'afficher la liste des points en spécifiant les données voulues sur chacun des axes ; ou vous avez la possibilité d'afficher les temps passés dans les zones.
- **Axes**: Permet d'indiquer ce qui doit être mis en abscisse et en ordonnée.
- **Grandeurs à afficher**: Enfin il en possible d'afficher certaines informations supplémentaires (min, max, moyenne ....)

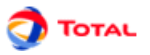

#### <span id="page-46-0"></span>**7.2.2. Courbes comparatives depuis les données de la banque de résultats**

Lorsque l'utilisateur clique sur le bouton **Comparer** de la partie **Liste de données**, une fenêtre permet de spécifier la courbe à tracer. On peut alors choisir d'afficher un résultat issu de plusieurs calculs différents. La fenêtre suivante permet d'indiquer la manière de récupérer ces informations.

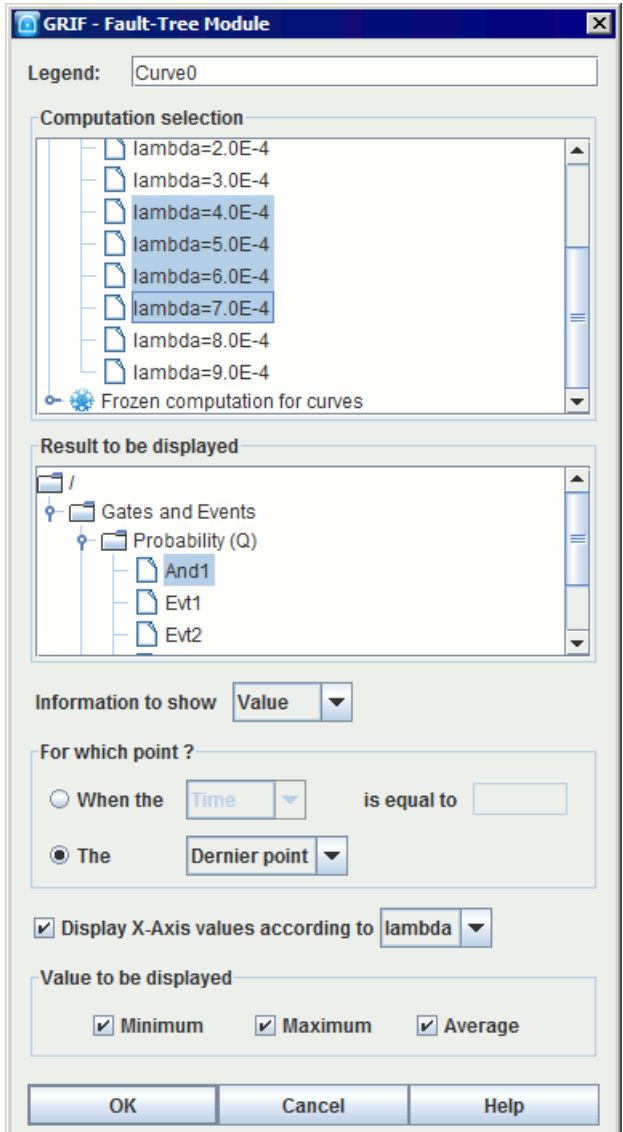

- **Légende**: légende de la courbe.
- **Calculs à utiliser**: permet de choisir dans la banque de résultats les différents calculs à utiliser. Maintenez la touche Ctrl appuyez pour effectuer une sélection multiple des calculs.

ш

- **Résultat à afficher**: un calcul contient souvent plusieurs résultats, cette arborescence permet de spécifier le résultat que l'on souhaite afficher.
- **Information à afficher**: Indique quelle donnée doit être affichée en ordonnée.
- **Pour quel point ?**: Indique quel point du calcul doit être comparé aux autres.
- **Afficher les abscisses suivant la valeur**: Indique quelle donnée doit être affichée en abscisse.
- **Grandeurs à afficher**: Enfin il en possible d'afficher certaines informations supplémentaires (min, max, moyenne ....)

# <span id="page-47-0"></span>**8. Bases de paramètres**

Dans chaque module de GRIF, il est possible d'établir une connexion à une base de données. Il y a la possibilité de faire deux connexions de type différent:

- connexion à un fichier de type CSV;
- <span id="page-47-1"></span>• connexion par un lien JDBC.

# **8.1. Connexion à un fichier de type CSV**

#### <span id="page-47-2"></span>**8.1.1. Forme de la base de données**

Ce type de connexion est le plus simple à réaliser. Un fichier de type CSV a pour extension ".csv". C'est un simple fichier texte où les différents champs sont séparés pas des virgules, des tabulations ou des points-virgules. C'est la forme la plus simple que peut avoir une base de données.

```
ID,NOM,VALEUR,DESCRIPTION,DIMENSION<br>000001,Lambda,O.001,Exemple de Lamda,RATE<br>000002,Mu,O.01,Exemple de Mu,RATE<br>000003,Gamma,O.5,Exemple de Gamma,PROBABILITY<br>000004,ProdMax,1000.0,Exemple de Production maximum,OTHER
```
#### <span id="page-47-3"></span>**8.1.2. Connexion**

Pour connecter GRIF à cette base de données, il suffit d'aller dans le menu **Outils - Connexion à un fichier CSV**. Une boîte de dialogue apparaît alors:

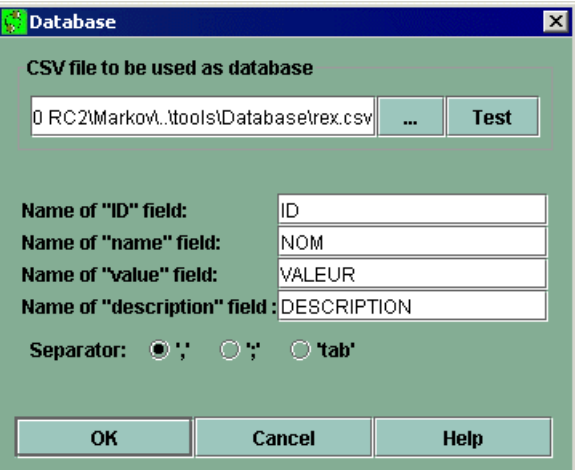

Cette fenêtre est divisée en trois parties:

- Dans un premier temps, il faut enter le chemin menant au fichier CSV. Pour cela, un explorer est à disposition (bouton **...**). Une fonction **Test** permet de vérifier la connexion.
- Ensuite, il faut enter les noms des cinq champs du fichier CSV.
- Enfin, il faut préciser le type de séparateurs utilisés dans le fichier CSV.

Attention: Il est important de noter que pour réaliser une connexion de type CSV, il est impératif que toute la base soit sur une seule feuille.

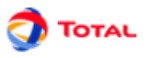

# <span id="page-48-0"></span>**8.2. Connexion par un lien JDBC (exemple avec connecteur ODBC)**

#### <span id="page-48-1"></span>**8.2.1. Forme de la base de données**

Au départ, la base de données peut être sous la forme d'un fichier de type EXCEL ou ACCESS. Ensuite, à l'aide du système d'exploitation, il est nécessaire de créer une source de données système de type ODBC. Dans le cas de WINDOWS par exemple, cette opération s'effectue au niveau du menu "Panneau de configuration - Outils d'administration - source de données (ODBC)". Voici l'exemple d'une base de données sous EXCEL:

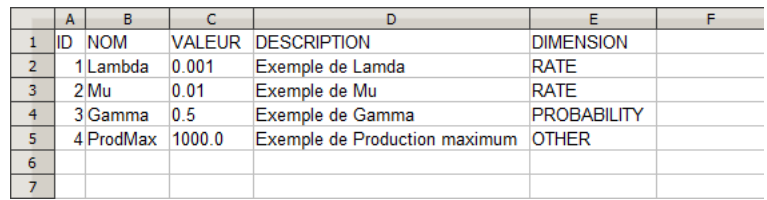

#### <span id="page-48-2"></span>**8.2.2. Connexion**

Pour connecter GRIF à cette base de donnée de type ODBC, il suffit d'aller dans le menu **Outils - Options de l'application - Base de données**. L'utilisateur se retrouve alors avec une fenêtre à compléter de la manière suivante:

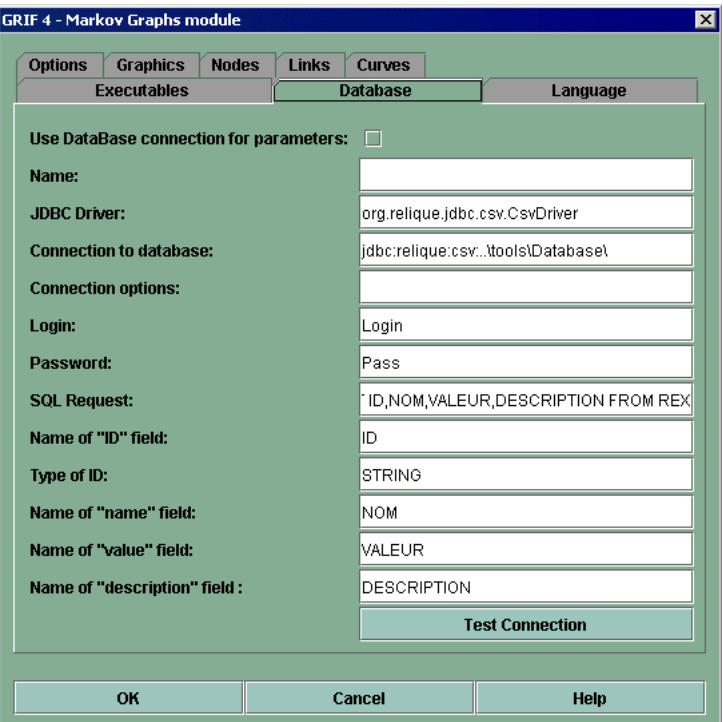

Remarques:

- 1. **Driver JDBC** est le nom du driver JDBC (ex: sun.jdbc.odbc.JdbcOdbcDriver)
- 2. **Connexion à la base** est constitué du lien ODBC suivit du chemin d'accès à la base (ex: jdbc:odbc:C:\... \repDatabase)
- 3. Les champs **Login** et **Mot de passe** sont inutiles ici.
- 4. La requête SQL **SELECT ID,NOM,VALEUR,DESCRIPTION,DIMENSION FROM [Feuil1\$]** permet la récupération des données de la base. **Feuil1** est le nom de la feuille EXCEL sur laquelle sont les données.

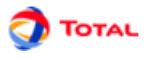

# <span id="page-49-0"></span>**8.3. Utilisation**

L'objectif est maintenant de relier certains paramètres du modèle à la base de données. Pour cela, il faut commencer par faire afficher la colonne **Connecté à** au niveau du tableau des paramètres (faire un clic droit sur la partie haute des colonnes).

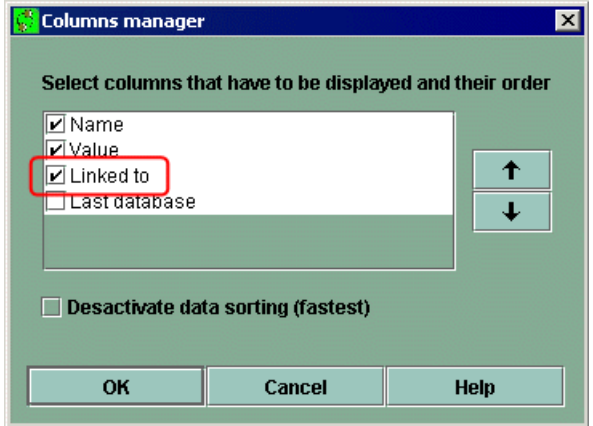

Il suffit ensuite de faire un double clic dans la colonne **Connecté à** pour voir apparaître les éléments de la base de données. Une fois qu'un de ces éléments a été sélectionné, il faut cliquer sur **OK** pour valider la connexion. Le paramètre prend alors la valeur de l'élément auquel il est maintenant relié.

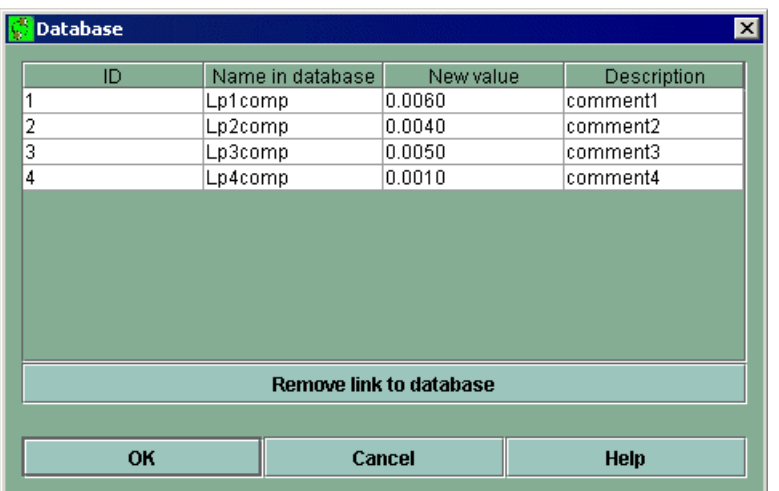

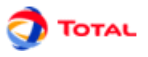

Si certaines valeurs de la base de données à laquelle est lié GRIF sont modifiées, il est possible de faire une mise à jour des paramètres connectés à cette base. Pour cela, il suffit de faire apparaître la fenêtre **Base de données** en allant sur **Données et calculs - Mise à jour depuis la base de données**.

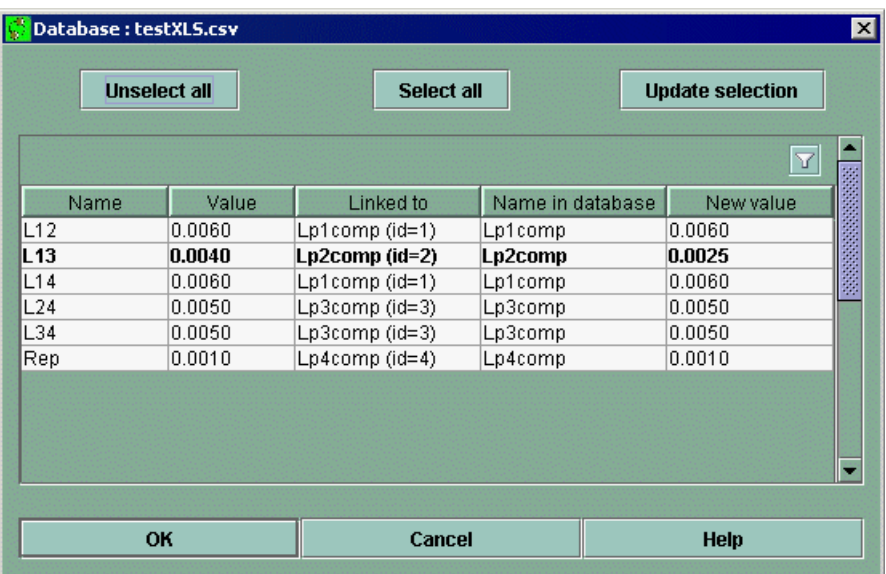

Les paramètres dont la valeur n'est pas à jour sont automatiquement détectés et marqués en gras. Il est alors possible de sélectionner un ou plusieurs de ces paramètres afin de les mettre à jour en utilisant le bouton **Mettre à jour la sélection**. Deux autres boutons sont à disposition pour faciliter la sélection: **Désélectionner tout** (permet de désélectionner tous les paramètres du tableau) et **Sélectionner tout** (permet de sélectionner tous les paramètres du tableau).

Il est aussi possible de copier directement des paramètres depuis la base, en utilisant le menu **Données et Calculs/ Base de Données/Copier des paramètres de la base**. Une fenêtre s'ouvre et permet de sélectionner les paramètres que vous souhaitez copier dans le document. Les paramètres créés seront automatiquement reliés au bon paramètre dans la base.

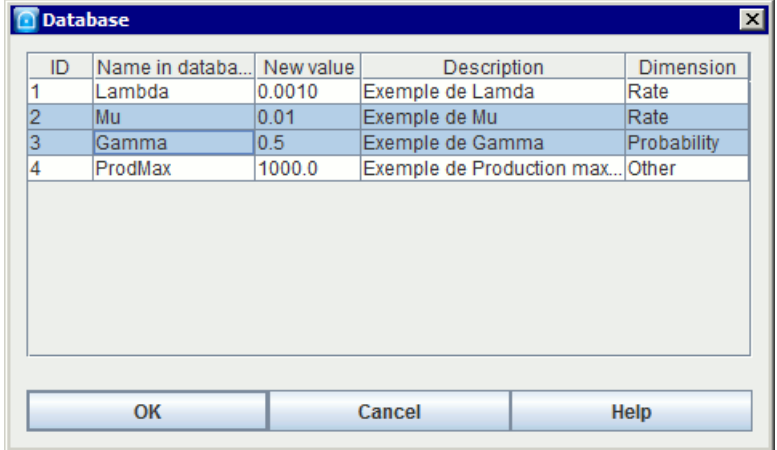

# <span id="page-51-0"></span>**9. Enregistrer**

<span id="page-51-1"></span>Voici un récapitulatif de toutes les informations qui peuvent être sauvegardées à partir d'un même modèle.

# **9.1. Modèle**

Il est bien évidemment possible d'enregistrer et recharger les modèles qui sont réalisés. Il suffit pour cela d'aller dans **Fichier - Enregistrer** ou dans **Fichier - Enregistrer sous...**.

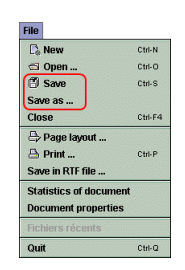

Le menu **Enregistrer en tant que modèle** permet de sauvegarder le document en tant que modèle dans le répertoire Template du module. Il est alors possible de créer de nouveaux fichiers à partir de ce modèle en utilisant l'action du menu **Nouveau (à partir d'un modèle)...**

# <span id="page-51-2"></span>**9.2. Fichier RTF**

Un modèle peut également être enregistré au format RTF. Cela permet de recharger ensuite cette sauvegarde sous WORD afin d'insérer la partie graphique du modèle dans un document quelconque. Il suffit pour cela d'aller dans **Fichier - Sauver dans un fichier RTF...**.

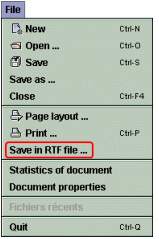

Remarque: Il existe un moyen plus simple et plus rapide pour insérer un modèle dans un rapport. En effet il suffit de sélectionner sous GRIF la partie à insérer, de la copier puis de la coller directement sous WORD.

# <span id="page-51-3"></span>**9.3. Données d'entrée**

Au moment où les données d'entrée pour le moteur de calcul sont générées, il est possible de les sauvegarder. Ce type de fichier a pour extension ".don". Ils peuvent être ainsi modifiés à l'aide d'un éditeur de texte puis rechargés pour lancer des calculs dessus (par exemple). Toutefois, ce genre de manipulation n'est pas conseillé à des utilisateurs "novices"...

## <span id="page-51-4"></span>**9.4. Résultats**

Les résultats de calculs peuvent être sauvegardés dans divers formats :

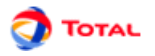

1. export d'un tableau en particulier au format CSV :

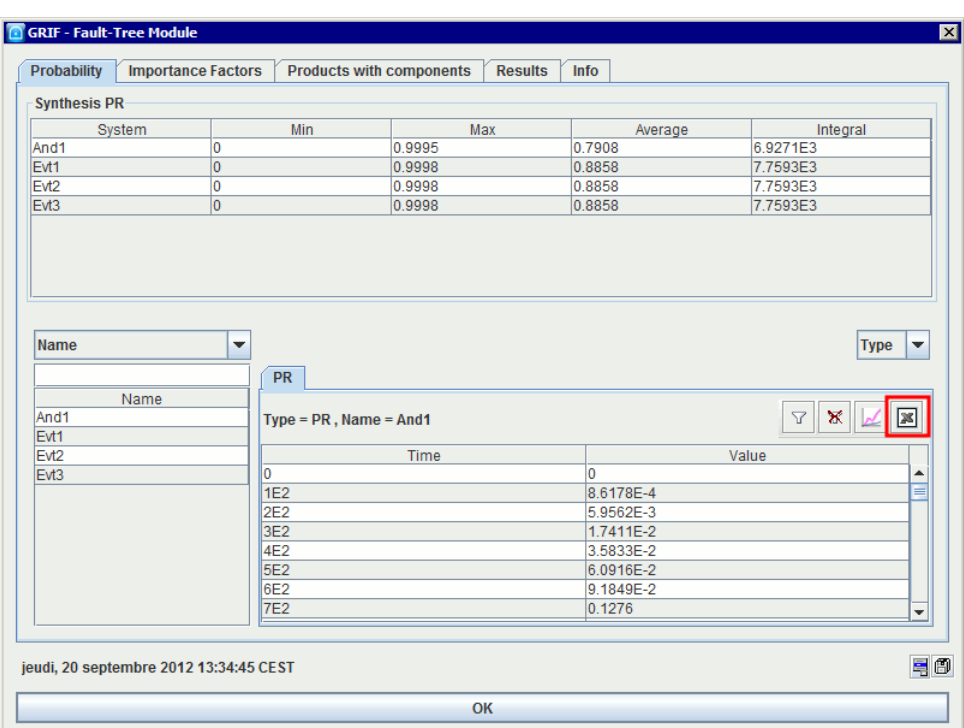

2. export de l'ensemble des résultats :

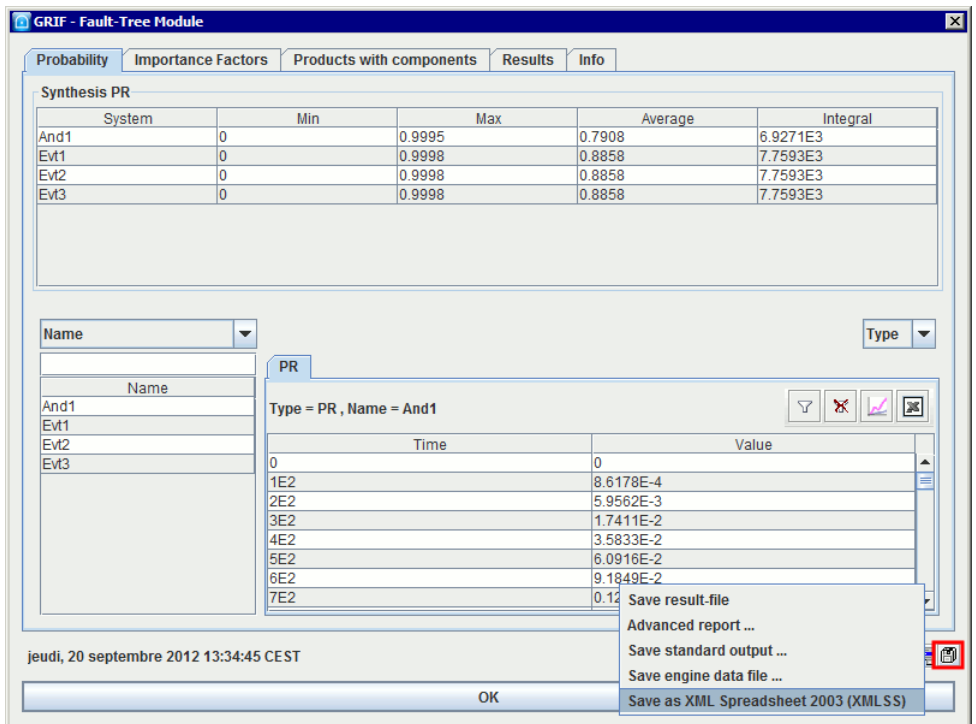

- **Sauvegarder le fichier résultat** : Permet d'enregistrer le contenu de l'onglet **Résultats** (format xml)
- **Rapport avancé** : Permet de générer des rapports en utilisant des feuilles de style
- **Sauvegarder la sortie standard** : Permet d'enregistrer le contenu de l'onglet **Info** (format txt)
- **Sauvegarder le fichier de donnée du moteur** : Permet d'enregistrer le fichier de donnée envoyé au moteur de calcul (format txt)
- **Enregistrer en feuille de calculs XML 2003 (XMLSS)** : Permet d'enregistrer l'ensemble des tableaux de résultat dans un format XML compatible avec Microsoft(r) Excel 2003 et plus.

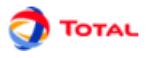

# <span id="page-53-0"></span>**9.5. Courbes**

Pour chaque courbe qui est tracée, il est possible de sauvegarder les points qui ont été calculés au format CSV. Cette liste de points peut ensuite servir pour tracer de nouvelles courbes ou pour faire des calculs supplémentaires.

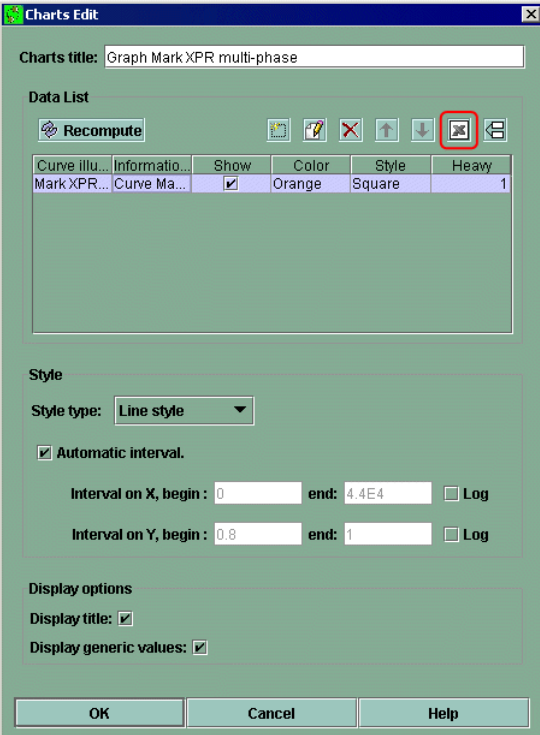

# <span id="page-54-0"></span>**10. Options de GRIF - Graphe de Markov**

<span id="page-54-1"></span>Le menu **Outils - Options de l'application** ouvre une fenêtre avec les onglets suivants :

## **10.1. Exécutables**

L'onglet Exécutables permet d'indiquer les chemins des exécutables externes :

- **Editeur** : Permet d'indiquer l'exécutable à utiliser pour éditer les données.
- **Client mail** : Permet de spécifier le client mail à utiliser
- **Ouvrir automatiquement les PDF** : Permet d'indiquer si les rapports PDF doivent être ouverts après génération.
- **Feuille de style XML vers DocBook.** : Feuille de style permettant de convertir le rapport XML en fichier docbook.
- **Feuille de style XML vers HTML.** : Feuille de style permettant de convertir le rapport XML en fichier docbook.
- <span id="page-54-2"></span>• **Feuille de style DocBook vers PDF.** : Feuille de style permettant de convertir un fichier docbook en fichier pdf.

# **10.2. Base de données**

L'onglet Base de données permet de configurer la connexion à une base de données :

- **Utiliser la connexion à la base de données** : Indique s'il faut ou non se connecter à la base de données.
- **Nom** : Le nom de la base sera inscrit dans les paramètres lors de leur mise à jour. Cela permet de savoir depuis quelle base il a été mis à jour la dernière fois.
- **Driver JDBC** : Permet de saisir le nom du driver à utiliser pour se connecter à la base (sun.jdbc.odbc.JdbcOdbcDriver, oracle.jdbc.driver.OracleDriver, ...).
- **Connexion à la base** : Url de connexion où se trouve la base.
- **Option de connexion** : Propriétés de la connexion.
- **Login** : Login à utiliser pour se connecter à la base.
- **Mot de passe** : Password à utiliser pour se connecter à la base.
- **Requête SQL** : Requête qui doit être exécutée pour récupérer les informations utiles.
- **Nom du champ pour l'ID** : Nom du champ contenant l'identifiant des données.
- **Type d'identifiant** : Type de champ de l'identifiant (INTEGER, FLOAT, VARCHAR(32), ...).
- **Nom du champ pour le nom** : Nom du champ contenant le nom des données.
- **Nom du champ pour la valeur** : Nom du champ contenant la valeur des données.
- **Nom du champ de description** : Nom du champ contenant la description des données.
- **Nom du champ de dimension** : Nom du champ contenant la dimension des données.
- <span id="page-54-3"></span>• **Tester la connexion** : Nom du champ contenant la description des données.

## **10.3. Langage**

L'onglet Langue permet de choisir sa langue :

• **Langage** : Le changement de langue est effectif lors de la fermeture de la fenêtre d'option. Les langues disponibles sont le Français et l'Anglais.

# <span id="page-54-4"></span>**10.4. Options**

L'onglet Options regroupe les options modifiant le comportement de l'application :

- **Enregistrer les options du document courant comme options par défaut dans l'application** : Enregistre les options du document courant comme les options par défaut de l'application.
- **L'application gère les options par défaut des documents. Appliquer les options par défaut au document courant** : Applique les options -options d'application- au document courant.
- **Delai en minutes des sauvegardes automatiques** : Delai entre chaque sauvegarde automatique. Une valeur <= 0 désactive la fonctionnalité.

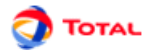

- **Nombre maximum d'annulations** : Indique le nombre d'annuler/refaire disponible.
- **Nombre de fichiers récents** : Indique le nombre de fichier dans la liste des fichiers récemment ouverts.
- **Affichage des fenêtres** : Permet d'avoir des tableaux indépendants (externes) ou non (internes) de la fenêtre principale.
- **Colonnes redimensionnées dans les tableaux** : Permet de choisir sur quelle(s) colonne(s) sera pris l'espace lors d'un redimensionnement de colonne.
- **Gérer les nouveaux noms en évitant les doublons** : Permet d'éviter les conflits de nom en créant des objets dont le nom est unique (lors des copier/coller principalement).
- **Synchroniser la vue avec les tableaux** : Provoque la sélection d'un objet dans les tableaux de données quand on le sélectionne dans la vue.
- **Synchroniser la vue avec l'arborescence** : Provoque la sélection d'un objet dans l'arborescence quand on le sélectionne dans la vue.
- **Demander confirmation si fermeture par la croix** : Lors de la fermeture d'une boite de dialogue avec la croix en haut à droite, le logiciel demandera une confirmation. Utiliser le bouton OK ou ANNULER si vous ne voulez pas confirmer la fermeture.
- **Suivi des modifications à chaque enregistrement** : L'activation du suivi permet d'ajouter, lors de chaque enregistrement, un commentaire sur les modifications effectuées.
- **epsilon pour Albizia** : Ce paramètre est utilisé pour déterminer quand le calcul a atteint son point fixe.
- **dtratio automatique** : Laisser GRIF choisir le meilleur dtratio en fonction du modèle.
- **dtratio** : Ratio utilisé par le moteur Albizia pour choisir le pas de calcul (dtRatio/Max(taux de transition).
- **Verifier la syntaxe des transitions** : Dans le but d'éviter des erreurs d'imprécision numérique. Verifier que les expressions saisies utilisent la syntaxe minimaliste recommandée suivante : expression : expression + term expression : expression - term expression : term term : term \* factor term : factor factor : (number - parameter) factor : number factor : parameter

# <span id="page-55-0"></span>**10.5. Graphiques**

L'onglet Graphique permet de modifier l'aspect de la base graphique :

- **Utiliser le style Windows** : Utilise le look and feel de votre système à la place du style java (nécessite un redémarrage de GRIF).
- **Taille des éléments** : Permet de changer la taille des éléments graphiques.
- **Coutour des champs dynamiques** : Permet de configurer le contour de l'objet (couleur et épaisseur des traits, couleur de fond ...).
- **Police des champs dynamiques** : Permet de configurer la manière (couleur, taille, italique, ...) dont seront affichées les informations sous les objets.
- **Coutour des commentaires** : Permet de configurer le contour de l'objet (couleur et épaisseur des traits, couleur de fond ...).
- **Police des commentaires** : Permet de configurer la manière (couleur, taille, italique, ...) dont seront affichées les informations sous les objets.
- **Police des groupes** : Permet de configurer la manière (couleur, taille, italique, ...) dont seront affichées les informations sous les objets.
- **Activer le réticule** : Active un réticule permettant d'aligner les objets lors de leur sélection.
- **Activer le lissage du texte** : Active l'anti-aliasing (lissage) sur les textes, ce processus peut ralentir l'affichage.
- **Activer le lissage des dessins** : Active l'anti-aliasing (lissage) sur les dessins, ce processus peut ralentir l'affichage.
- **Fond blanc dans les images** : Ajoute un fond blanc à l'image lors des copier-coller vers d'autres logiciels.
- <span id="page-55-1"></span>• **Afficher les info-bulles** : Active le système d'infobulle.

## **10.6. Format numérique**

L'onglet format numérique permet de choisir le format des nombres affichés dans l'application :

• **Affichage des paramètres** : Permet de spécifier le format d'affichage pour les paramètres (chiffres après la virgule, ...)

## <span id="page-55-2"></span>**10.7. Etats**

L'onglet Etats regroupe les options relatives aux états. :

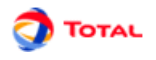

- **Configuration de la police** : Permet de configurer la manière (couleur, taille, italique, ...) dont seront affichées les informations sous les objets.
- **Afficher le nom** : Permet d'afficher ou non le nom.
- **Afficher la description** : Permet d'afficher ou non la description.
- **Afficher le numéro** : Permet d'afficher ou non le numéro.
- **Afficher la probabilité** : Permet d'afficher la probabilité initiale d'un état.
- <span id="page-56-0"></span>• **Afficher l'efficacité** : Permet d'afficher l'efficacité d'un état.

### **10.8. Liens**

L'onglet Liens permet de modifier l'affichage des liens :

- **Taille des labels** : Permet de spécifier la taille de la police du label.
- **Largeur des flèches** : Permet de spécifier la largeur des flèches.
- **Longueur des flèches** : Permet de spécifier la hauteur des flèches.
- **Configuration de la police** : Permet de configurer la manière (couleur, taille, italique, ...) dont seront affichées les informations sous les objets.
- **Afficher la formule** : Permet d'afficher le taux de transition sous la transition.
- **Excentricité de la transition** : Permet choisir la valeur de l'excenticité du trait de la transition.
- **Afficher les flèches des liens au premier plan** : Permet d'afficher le sens des liens au premier plan. Dans le cas contraire, les flèches seront dessiner derrière.

# <span id="page-56-1"></span>**10.9. Courbes**

L'onglet Courbes permet de modifier la manière de tracer les courbes :

- **Encadrer le graphique** : Permet d'encadrer le graphique.
- **Encadrer les grandeurs génériques** : Permet d'encadrer les données génériques situées sous les courbes.
- **Afficher la grille** : Permet de tracer un quadrillage sur la zone de tracer de courbes.
- **Afficher les légendes** : Permet d'afficher ou non la légende sous les courbes.
- **Transparence de la zone de tracé** : Permet de rendre transparent la zone où les courbes sont tracées.
- **Transparence du graphique** : Permet de rendre transparent la zone du graphique autour de la zone de tracer.
- **Taille du titre** : Permet de spécifier la taille de la police du titre du graphique.
- **Taille des grandeurs génériques** : Permet de spécifier la taille de la police des données génériques.
- **Taille des points** : Permet de spécifier la taille des points dessinés sur les courbes.
- **Taille des coordonnées** : Permet de spécifier la taille de la police des coordonnées.
- **Taille des légendes** : Permet de spécifier la taille de la police des légendes.